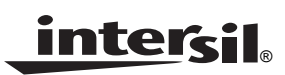

### *ISL54100AHDMI-EVALZ, ISL54105ACRZ-EVALZ Operation Manual for Intersil's 4:1 and 1:1 TMDS (HDMI) Regenerator Evaluation Kits*

Application Note **Application** Note

#### *AN1453.2*

Thank you for requesting Intersil's high-performance TMDS signal multiplexor/regenerator/retimer evaluation kit. This document contains all information needed to successfully install software and control the evaluation hardware.

Windows® is a registered trademark of Microsoft Corporation.

HDMI™ is a trademark of HDMI Licensing, LLC

### *PC Requirements*

The software works best with Microsoft Windows 2000 or XP, and requires a minimum of 6MB free RAM, 5MB free hard disk space, and a USB (1.1 or higher) port.

### *Included Files and Hardware*

- Evaluation Board (either ISL54100A or ISL54105A)
- Datasheet (PDF format)
- Schematic (PDF format)
- Layout (PDF format)
- "ISL5410xA.exe" software installer ("x" can be "0" or "5")
- USB type-A to type-B Cable
- Power Supply: AC adapter to 5V<sub>DC</sub> converter

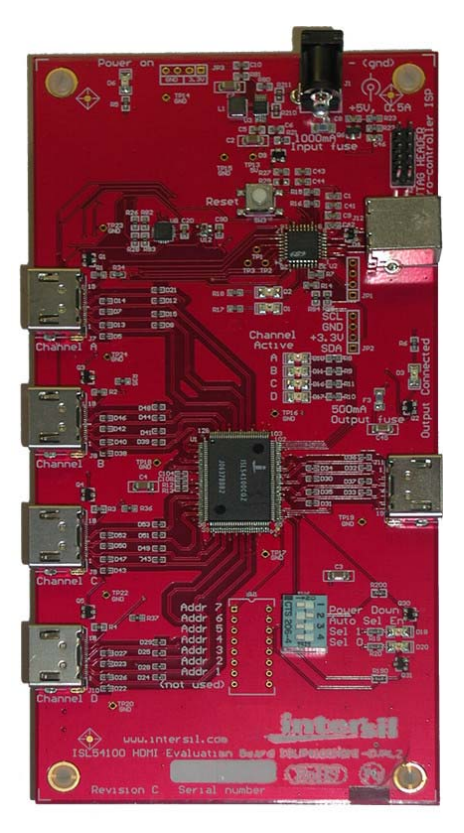

**ISL54100A (4**→**1) ISL54100AHDMI-EVALZ**

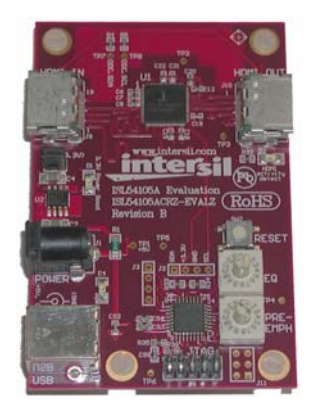

**ISL54105A (1**→**1) ISL54105ACRZ-EVALZ**

## **Table of Contents**

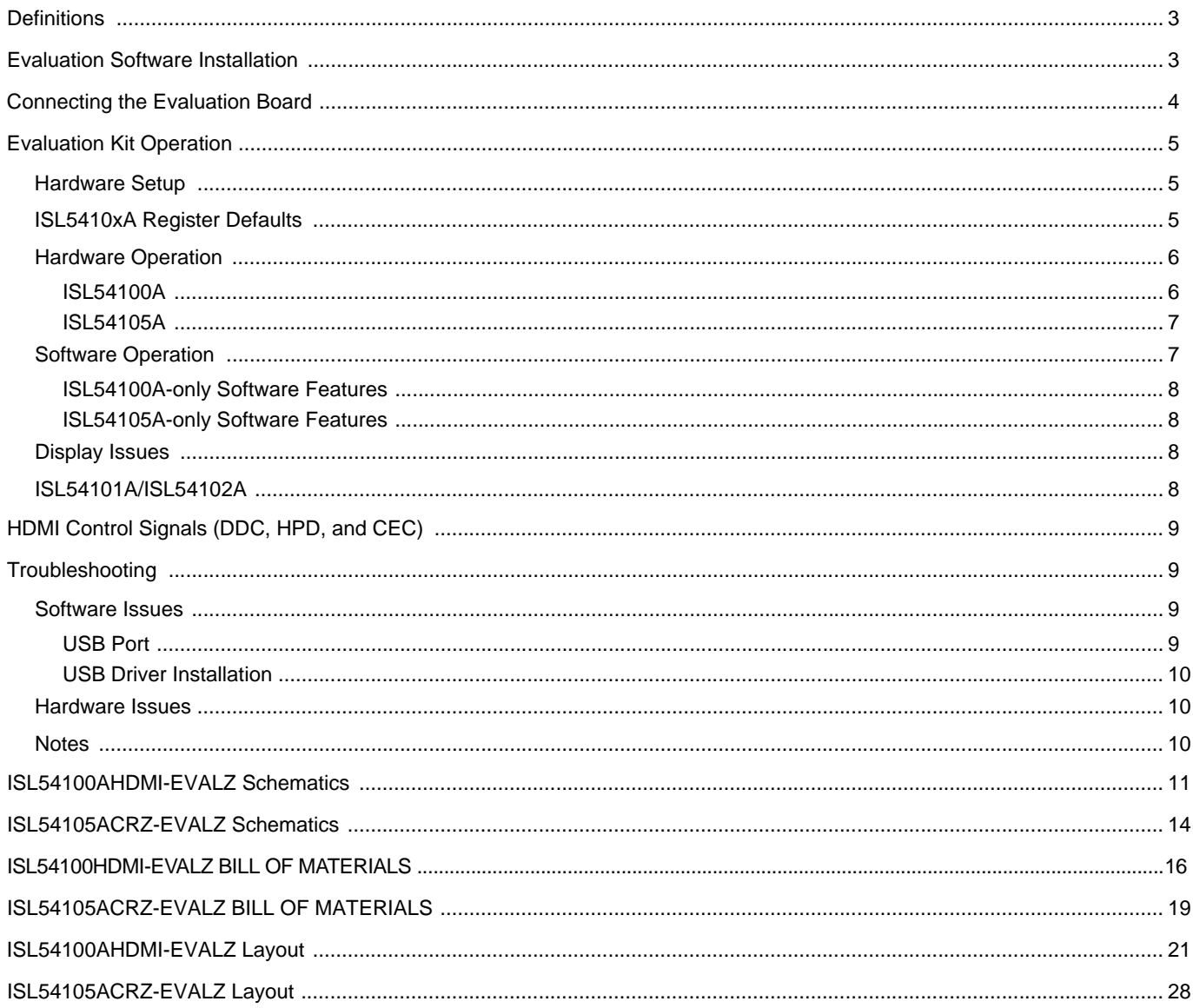

### *Definitions*

#### *I 2C*

*Inter-Integrated Circuit* – A two-wire serial communications bus designed by Philips Semiconductors. I<sup>2</sup>C is a multi-master bus, which means that multiple chips can connect to the same bus and each one can act as a master by initiating a data transfer. Many devices use I2C, especially video devices such as computer monitors, televisions, and VCRs.

#### *DDC*

*Display Data Channel* – A VESA standard for I2C communication between a monitor and a video adapter. Using DDC, a monitor (the "sink") can inform a video card (the "source") about its properties, such as maximum resolution and color depth. The video card can then use this information to present valid options to the user configuring the display.

#### *TMDS*

*Transition Minimized Differential Signaling* – A high-speed (Gbit/s) data transmission scheme used by HDMI. At the electrical level TMDS uses CML<sup>1</sup> with two 50 $\Omega$  terminations to 3.3V. At the data level TMDS has a custom 8b/10b data encoding scheme to maintain DC-balance.

#### *HDMI*

*High Definition Multimedia Interface* – HDMI is a collection of physical connector (cable) standards, electrical standards, and data (protocol) standards. Together, these provide a medium for securely transmitting digital audiovisual data from a source (DVD Player) to a sink (HDTV).

### *GUI*

*Graphical User Interface* – A software interface which is graphical and presents the user with visual options for program control; the counter is the command line.

### *HPD*

*Hot Plug Detect* – Modern display standards make use of an "HPD" pin that allows two devices to sense an interconnection. When an HDMI cable is first connected, the sink (display) will sense 5V power from the source (computer/DVD player), and the sink will drive its HPD pin high to let the source know it is ready for video information.

### *USB*

*Universal Serial Bus* – A serial bus and cabling standard to interface devices and PCs.

## <span id="page-2-0"></span>*Evaluation Software Installation*

Launch the Installation Setup Wizard (the file ending in ".exe") included with this evaluation kit and follow the instructions. Upon completion, a shortcut to the program can then be activated from the Windows Start Menu under Start->All *Programs*→*Intersil*. The main program files will be installed in the *C:\Program Files\Intersil\* directory. The USB driver file windrvr6.sys will be placed into

*C:\WINDOWS\system32\drivers* and an INF file will be installed under *C:\WINDOWS\INF*.

The instructions shown in the captions below demonstrate a typical installation (ISL54105 eval software shown, other boards' installations are essentially identical).

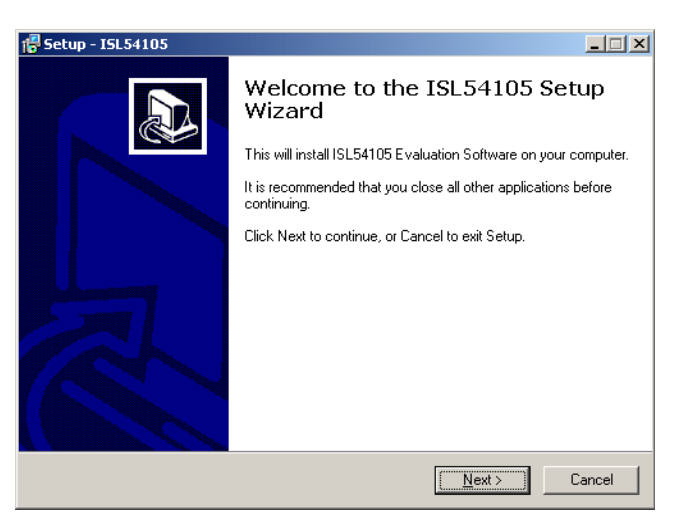

**FIGURE 1. PRESS "NEXT" TO CONTINUE**

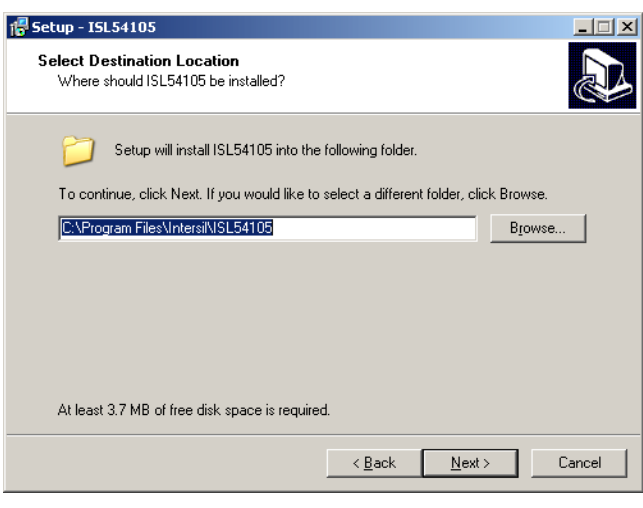

**FIGURE 2. BY DEFAULT, THE INSTALLER WILL PUT THE EVAL SOFTWARE UNDER "C:\PROGRAM FILES\INTERSIL\". PRESS "NEXT" TO CONTINUE.**

1. [http://en.wikipedia.org/wiki/Current\\_mode\\_logic](http://en.wikipedia.org/wiki/Current_mode_logic)

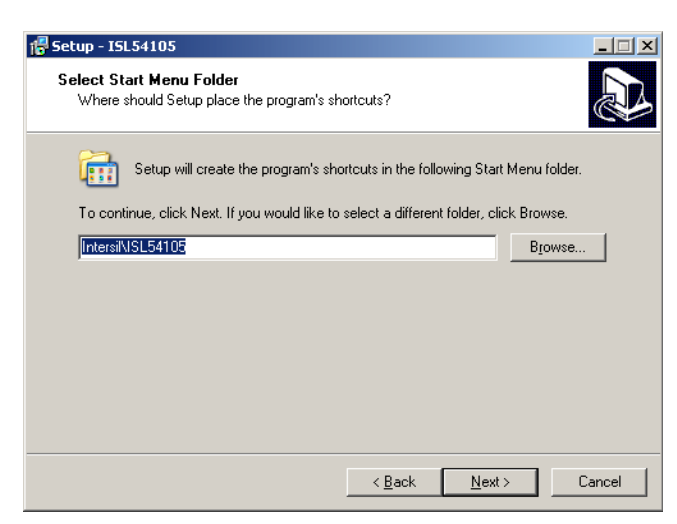

**FIGURE 3. PRESS "NEXT" TO CREATE THE INTERSIL FOLDER IN THE START MENU**

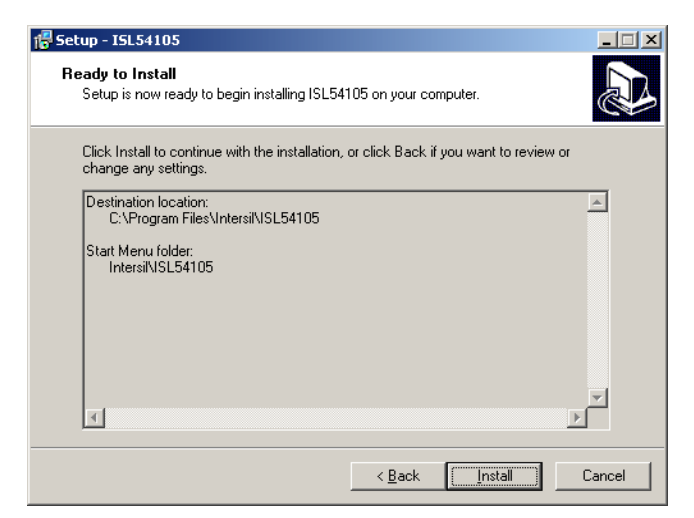

**FIGURE 4. PRESS THE "INSTALL" BUTTON TO COPY ALL THE NECESSARY FILES ONTO THE PC**

## <span id="page-3-0"></span>*Connecting the Evaluation Board*

After installation of the evaluation software, reboot the PC if requested. Apply power to the evaluation board using the provided 5V power supply. Connect the USB cable to the evaluation board. The Microsoft Windows operating system will see the evaluation board as a new device, and will try to load an appropriate driver for it.

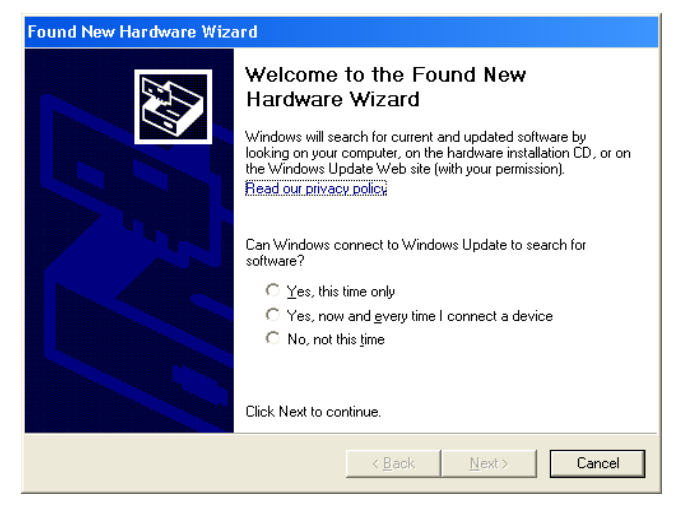

**FIGURE 5. SELECT "YES, NOW AND EVERY TIME..." AND CLICK "NEXT"**

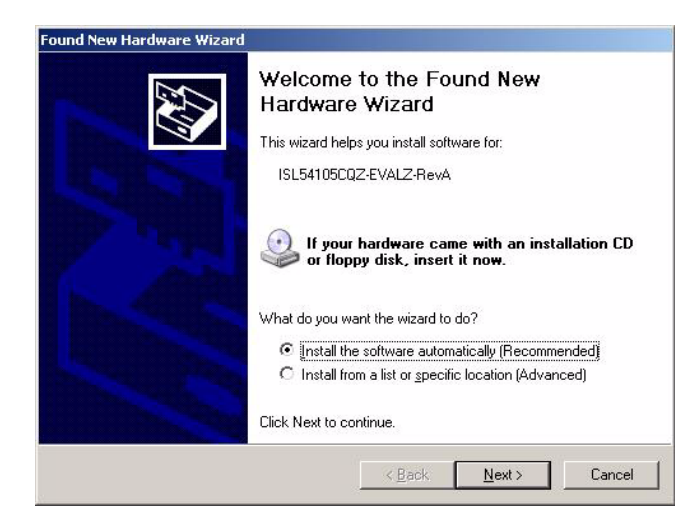

**FIGURE 6. ENSURE THE RECOMMENDED OPTION IS SELECTED AND PRESS "NEXT"**

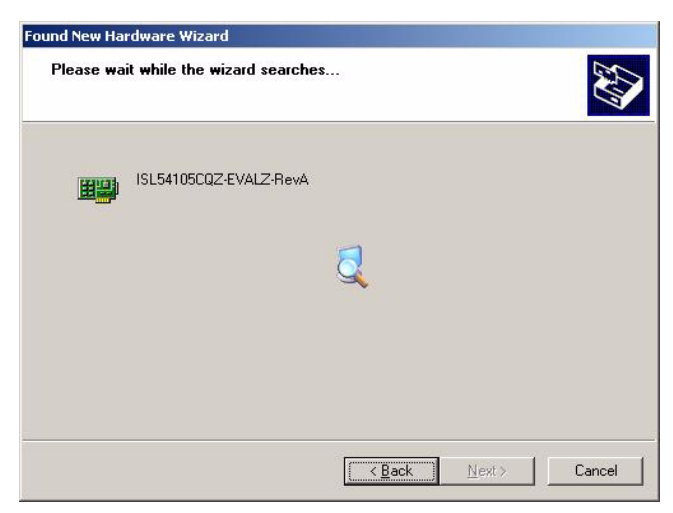

**FIGURE 7. THE HARDWARE WIZARD WILL LOCATE AND INSTALL THE ISL5410xA DRIVERS**

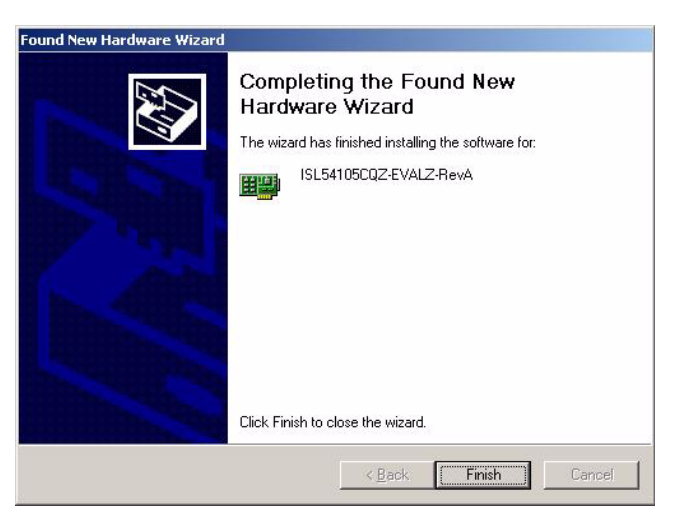

**FIGURE 8. DONE! CLICK "FINISH" TO CLOSE THE WIZARD**

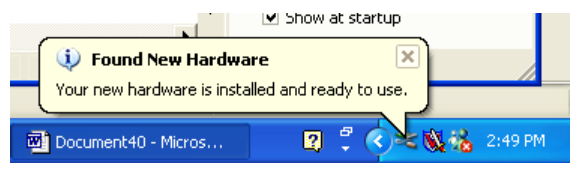

**FIGURE 9. ON XP SYSTEMS, A POP-UP MESSAGE MAY DISPLAY THE CONNECTION STATUS OF THE ISL5410xA HARDWARE**

## <span id="page-4-0"></span>*Evaluation Kit Operation*

#### <span id="page-4-1"></span>*Hardware Setup*

Please follow the steps below in order to make use of our evaluation board.

Plug the power supply into the wall, and connect the 5V connector to the board's power jack. Connect a DVI/HDMI video sink (monitor, HDTV, etc) to the output connector. Connect a DVI/HDMI video source (PC, DVD player, etc) to the input connector.

#### <span id="page-4-2"></span>*ISL5410xA Register Defaults*

The ISL54100A and ISL54105A datasheets mention "recommended default" values. Intersil has programmed the evaluation board's microcontroller to overwrite two of the silicon default values: the PLL bandwidth bits (register 0x10 bits [1:0]) and clock hysteresis bits (register 0x03 bits [6:5])

When the PLL bandwidth is set lower, the ISL5410xA will reject more high-band jitter. High-band jitter present on TMDS lines can make it difficult for HDTVs/monitors to track the input signal, and this effect is most noticeable for highdatarate signals over long cables.

The ISL5410xA detects activity in one of two ways: common mode detection or hysteresis detection. Common mode activity detection is less robust, since it only looks at the DC voltage level on the clock pin. Hysteresis detection mode looks for *movement* on the clock pin.

Write "0x10" to Channel Selection register 0x02 to reset our TMDS regenerator to its silicon-default values.

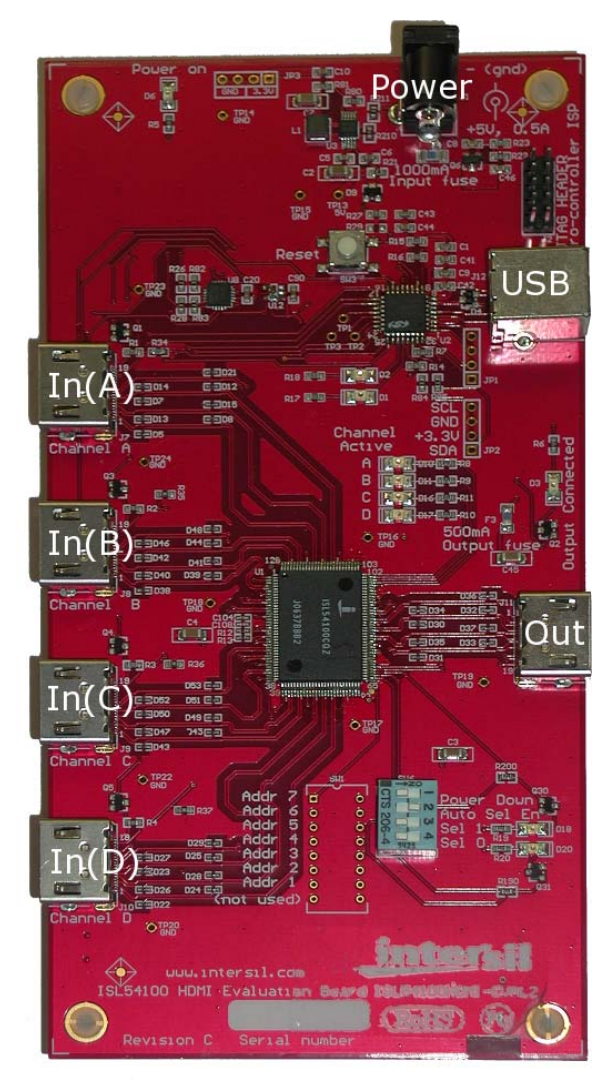

**FIGURE 10. ISL54100AHDMI-EVALZ BOARD WITH PORT LABEL**

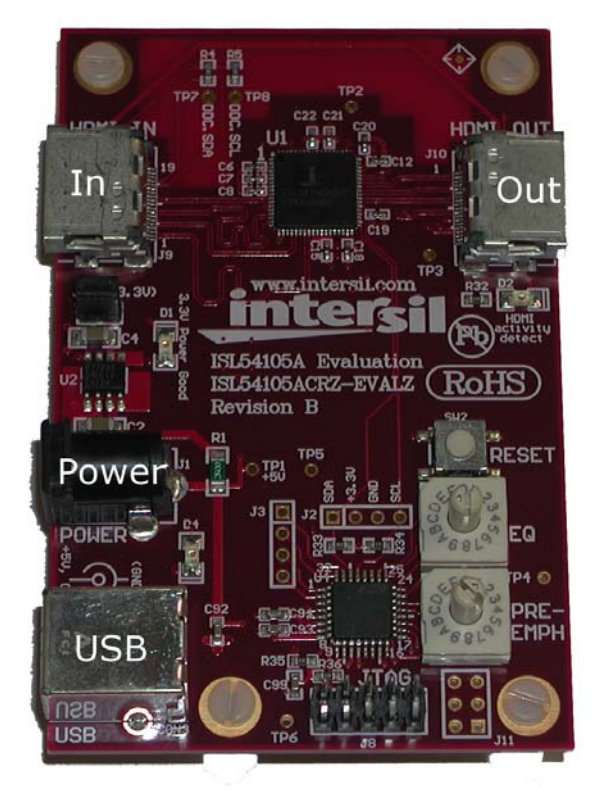

**FIGURE 11. ISL54105ACRZ-EVALZ BOARD WITH PORT LABELS**

### <span id="page-5-0"></span>*Hardware Operation*

The ISL54100A board and ISL54105A board have different hardware controls as shown in Figure [12.](#page-5-2)

#### <span id="page-5-1"></span>**ISL54100A**

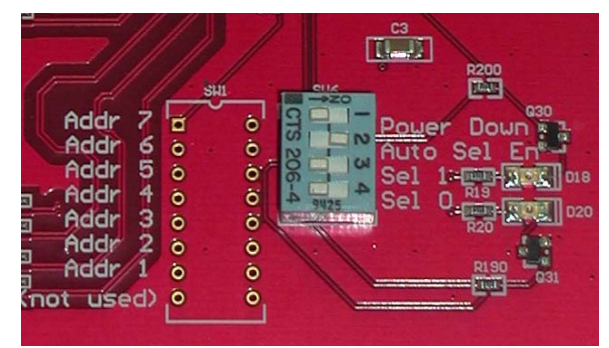

<span id="page-5-2"></span>**FIGURE 12. ISL54100A DIP SWITCHES IN THE "AUTO-SELECT" POSITION**

Figure [12](#page-5-2) shows four switches which can put the ISL54100A into a variety of states (detailed in Tables [1](#page-5-3) and [2](#page-5-4)). The *Addr* pins can be used to change the ISL54100A's I2C device address. Designs which have multiple ISL54100As connected to the same I<sup>2</sup>C bus need to give each device a different I<sup>2</sup>C address.

<span id="page-5-3"></span>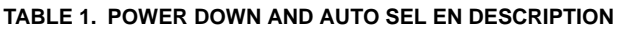

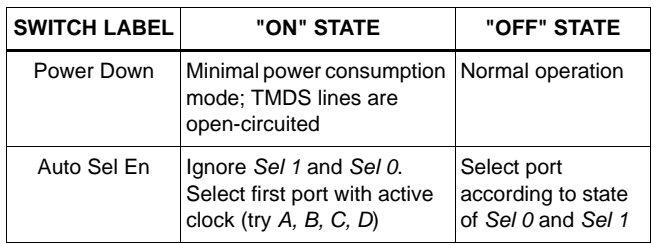

#### **TABLE 2. SEL 0 AND SEL 1 SWITCH DESCRIPTION**

<span id="page-5-4"></span>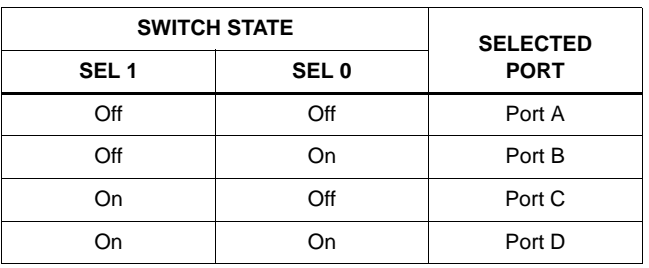

Note that a hardware channel selection (*Sel 0* and *Sel 1*) can be overridden by an I<sup>2</sup>C software channel select command.

The evaluation boards are designed to indicate the ISL5410xA's state of operation. In the event of hardware issues, these LEDs may help the user locate any problems.

#### **TABLE 3. ISL54100A BOARD LED DESCRIPTION**

<span id="page-5-5"></span>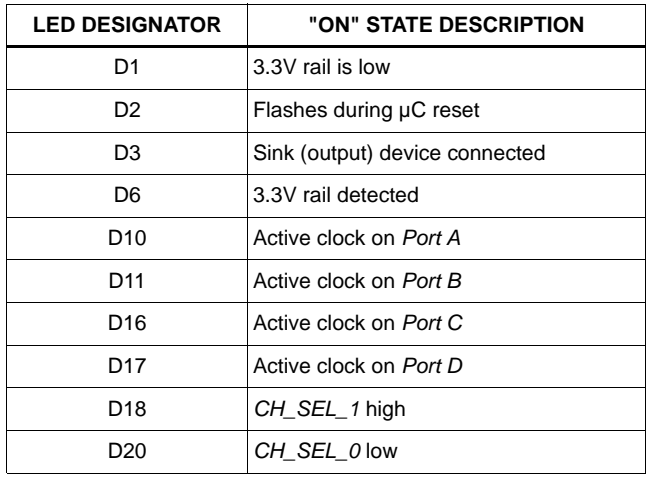

#### **TABLE 4. RELATIONSHIP BETWEEN ROTARY SWITCH POSITION AND REGISTER SETTING**

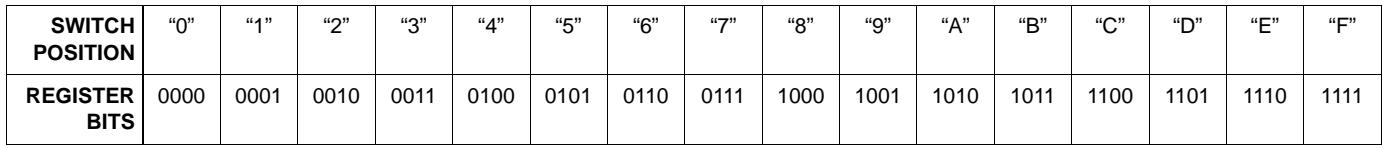

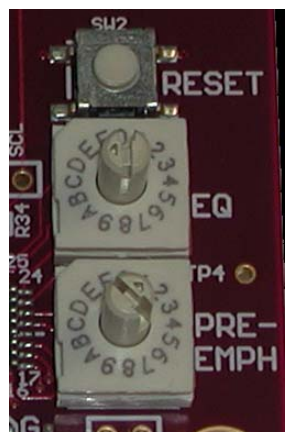

<span id="page-6-2"></span>**FIGURE 13. ISL54105A ROTARY SWITCHES AND RESET BUTTON**

Figure [13](#page-6-2) shows the *Equalization* switch and *Preemphasis*  switch which adjust the input and output gains of the ISL54100A. The equalization bits (register 0x08 bits [3:0]) control the gain applied to the incoming signal. The preemphasis bits (register 0x06 bits [7:4]) increase the high-frequency content of the output signal<sup>2</sup>. For both switches, "F" represents the maximum and "0" the minimum.

Note that if the rotary switches are turned, the other nibble of that register is reset to 0x0, and will need to be reprogrammed as required using the input boxes on the GUI.

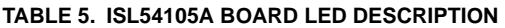

<span id="page-6-0"></span>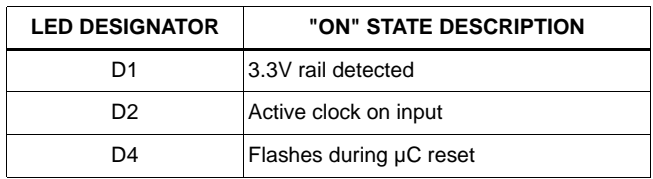

#### <span id="page-6-1"></span>*Software Operation*

The user can launch the software from either the Start Menu, or from the user-specified installation path on the hard drive. Once launched, the user will see one of the following screens:

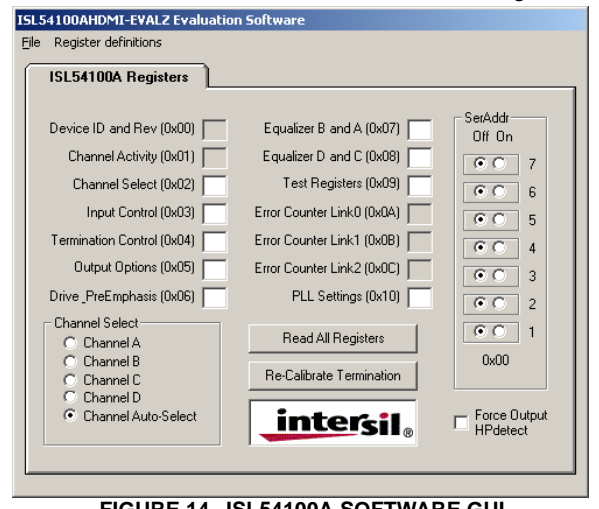

**FIGURE 14. ISL54100A SOFTWARE GUI**

2. Preemphasis (high frequency boost) is used to partially offset the high frequency attenuation of long cables.

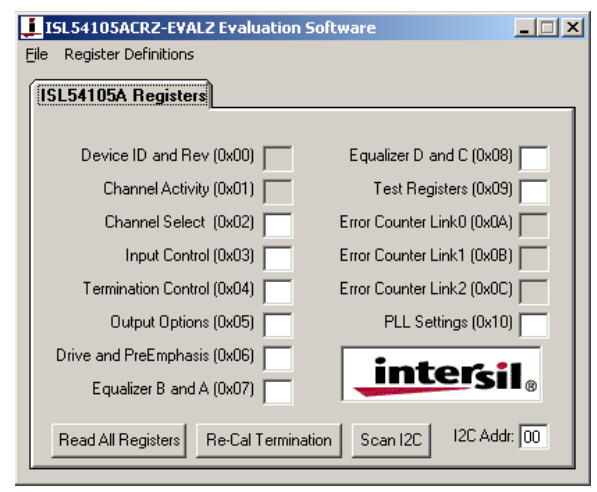

**FIGURE 15. ISL54105A SOFTWARE GUI**

Note that the grayed-out registers are *read-only* (0x00, 0x01, 0x0A, 0x0B, and 0x0C).

Click on the "Read All Registers" button and the ISL5410xA register values should populate across every field (Figure [17\)](#page-7-4). The "Re-Calibrate Termination" button forces the ISL5410xA to manually recalibrate the TMDS termination impedances (see register 0x03 bit 7).

If the register values come back as all "0" (Figure [16](#page-6-3)), verify that the  $1^2C$  address is set to match the board. The  $1^2C$ address is set through the "SerAddr" box in the ISL54100A GUI or "I2C Addr" field in the ISL54105A GUI.

If the I<sup>2</sup>C address is correct for the board and the software is still not able to read the registers, please proceed to ["Troubleshooting" on page 9](#page-8-1) of this document.

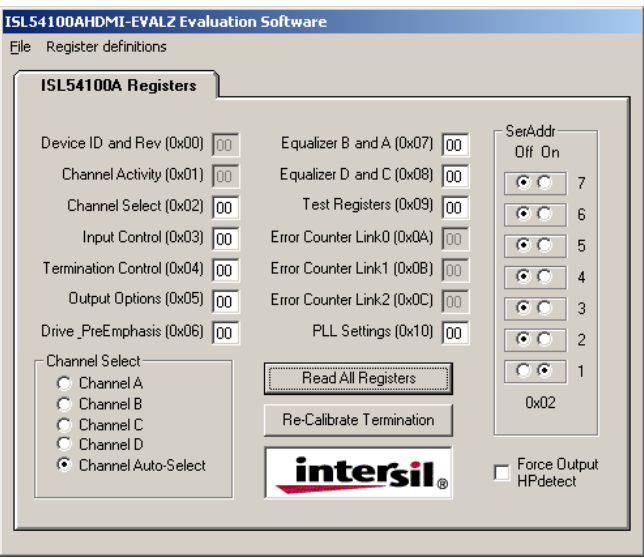

<span id="page-6-3"></span>**FIGURE 16. RESULT OF A REGISTER READ WHEN DEVICE I 2C ADDRESS IS SET INCORRECTLY**

To change a register value, simply select one or both nibbles $3$  of the desired register and type the new number.

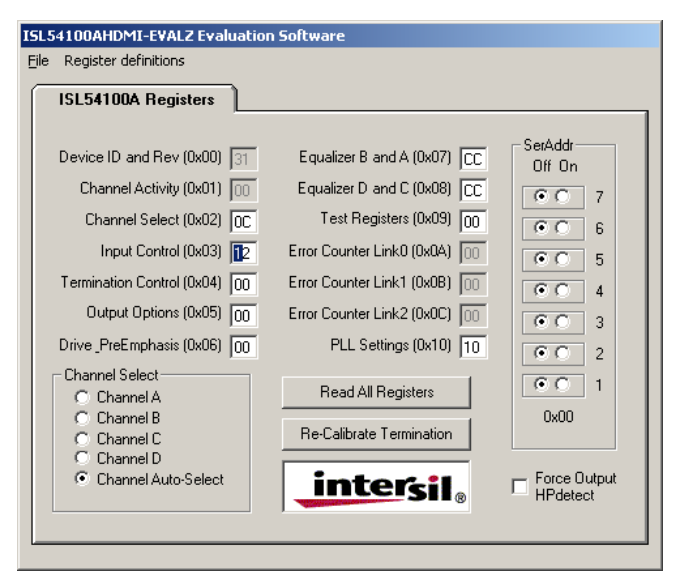

#### <span id="page-7-4"></span>**FIGURE 17. REGISTERS HAVE BEEN READ; NOW CHANGING THE UPPER NIBBLE OF REGISTER 0x03**

Should the user desire to change both upper/lower nibbles in a register, it is important to type both digits in *under a second.* The software is written to automatically read back any changes, so a slow typist may only get one value in before that register is automatically read back, causing unintended values to be written.

Some shortcuts for changing the selected register's value are:

- Up Arrow Increment by 1
- Down Arrow Decrement by 1
- Page Up Increment by 16 (increment high nibble by 1)
- Page Down Decrement by 16 (decrement high nibble by 1)

The user can find a complete listing of register bits in the datasheet, or in the "register definitions" drop-down menu as shown in Figure [18.](#page-7-5)

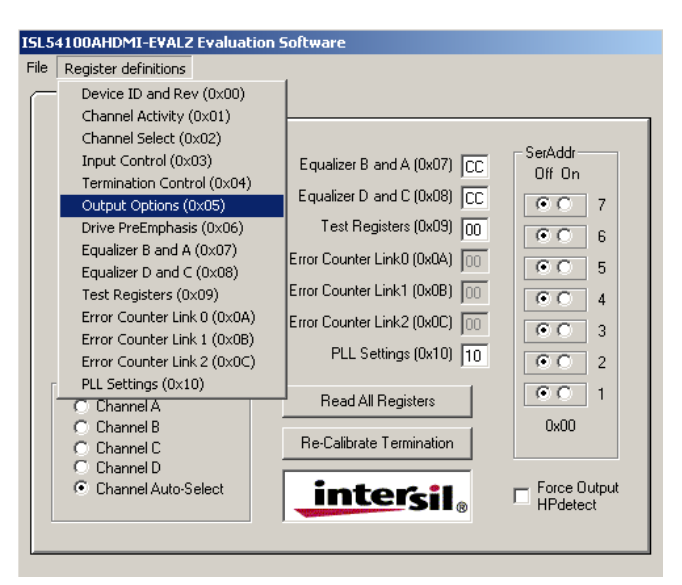

<span id="page-7-5"></span>**FIGURE 18. "REGISTER DEFINITIONS" DROP-DOWN MENU**

#### <span id="page-7-0"></span>**ISL54100A-ONLY SOFTWARE FEATURES**

The ISL54100A board has multiple input HDMI ports, so the "Channel Select" box in the lower left region of the GUI will modify the IC's channel select setting (register 0x02 bits [1:0]). Remember that software-control *overrides* the state of the hardware channel select pins.

The software contains the option to force the output HPD pin high ("Force Output HPdetect"). This pin is normally driven by the device connected to the board's output port (the sink). Manual control of the HPD pin may be useful for experimentation and debugging purposes.

#### <span id="page-7-1"></span>**ISL54105A-ONLY SOFTWARE FEATURES**

The ISL54105A software has a box labeled "Scan I<sup>2</sup>C". When clicked, the ISL54105A software will try every I<sup>2</sup>C address from 0x00 to 0x7F (0 to 127) and stop when a response is found for a particular address. This allows users to connect the evaluation board's I2C lines (*SDA*, *SCL*, *GND*) to a different board's I<sup>2</sup>C lines and quickly find the new board's ISL54105A's I2C address.

#### <span id="page-7-2"></span>*Display Issues*

In the event that a display or monitor does not show any image, please verify the board's settings and proceed to ["Troubleshooting" on page 9](#page-8-1) of this document.

#### <span id="page-7-3"></span>*ISL54101A/ISL54102A*

The fundamental pinout is the same across all regenerators using the QFP128 package.

Since the ISL54102A is a 2:1 regenerator, it has input/status pins for ports A and B only. The 1:1 regenerator ISL54101A has input/status pins for port A only.

3. A nibble is four bits, or half of one byte. 0xF2 has two nibbles,  $0xF = 0b1111$  and  $0x2 = 0b0010$ .

### <span id="page-8-0"></span>*HDMI Control Signals (DDC, HPD, and CEC)*

The ISL54105A and ISL54100A boards handle the DDC, HPD, and CEC control signals differently. The ISL54105A board's control signals are wired directly from the input to the output since it is a 1:1 design. The ISL54100A design has to multiplex these control signals as well as the TMDS signals as shown in Figure [20.](#page-8-5)

The logic for HPD/DDC multiplexing is shown in Figure 19.

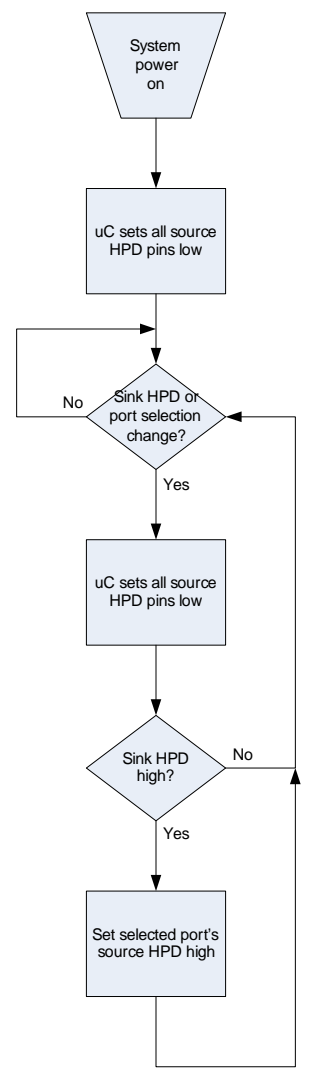

**FIGURE 19. LOGIC FLOW CHART FOR MUXING HDMI CONTROL SIGNALS**

Source Side

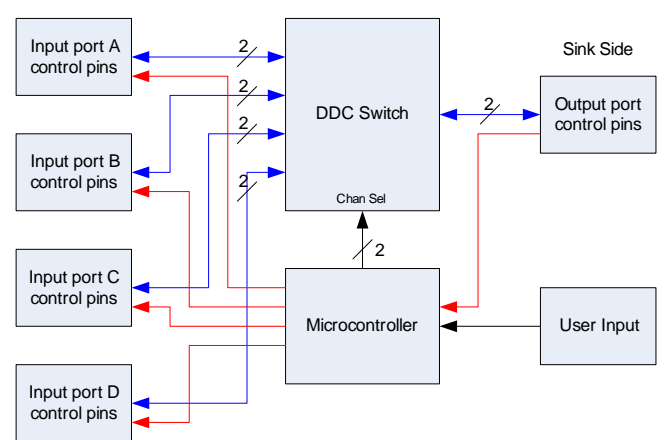

#### <span id="page-8-5"></span>**FIGURE 20. INTERCONNECTIONS BETWEEN DDC (BLUE), HPD (RED), DDC SWITCH, AND A µC**

The CEC signal is a serial communications bus for all connected devices, and all CEC signals are shorted together. See the HDMI spec for more information.

## <span id="page-8-1"></span>*Troubleshooting*

#### <span id="page-8-2"></span>*Software Issues*

#### <span id="page-8-3"></span>**USB PORT**

The software should be able to communicate with the evaluation board as soon as it is launched. If there is a communication problem, the following dialog box should be displayed:

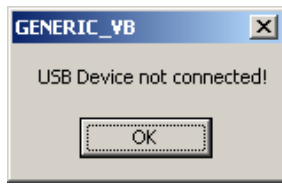

#### **FIGURE 21. ERROR DETECTING USB CONNECTION TO EVALUATION BOARD**

If this dialog is present, open the Windows Control Panel. Double-click on the "System" icon and select the "Hardware" tab, then click on Device Manager. The screen shown in Figure [22](#page-8-4) should now be present.

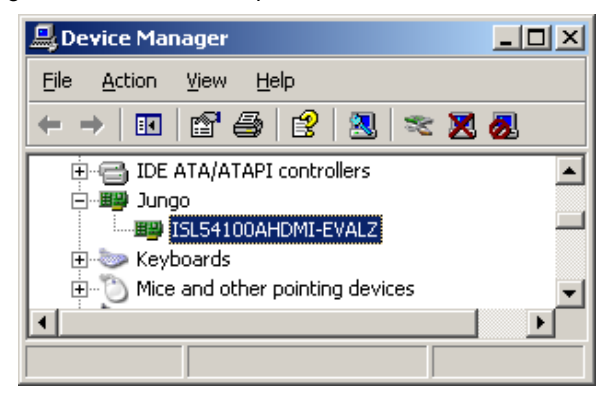

<span id="page-8-4"></span>**FIGURE 22. WINDOWS DEVICE MANAGER SHOWING EVALUATION BOARD USB DRIVERS**

There should be a "Jungo" entry, with an item for Intersil's evaluation board. This indicates the driver is properly installed and is communicating with the evaluation board. If this is not visible, or there are any error messages, take the following actions:

- Verify that the evaluation board has power and the USB cable connects between the evaluation board and the PC
- Disconnect the USB cable and then reconnect the USB cable between the evaluation board and PC
- Close all instances of the ISL5410xA application and restart the software

If none of this works, try rebooting, and then try installing the software on a different PC to verify correct operation of the evaluation board and software.

#### <span id="page-9-0"></span>**USB DRIVER INSTALLATION**

After rebooting the PC, please verify that the following files are in the following locations for the ISL54105A board:

- windrvr6.sys in C:\WINDOWS\system32\Drivers
- ISL54105ACQZ-EVALZ.inf in C:\WINDOWS\INF
- ISL54105A\_HDMI.exe in C:\Program Files\ISL54105A
- ...or for the ISL54100A board:
- windrvr6.sys in C:\WINDOWS\system32\Driver
- ISL54100AHDMI-EVALZ.inf in C:\WINDOWS\INF
- ISL54100A\_HDMI.exe in C:\Program Files\ISL54100A

#### <span id="page-9-1"></span>*Hardware Issues*

If the USB connection is functioning, but the DVI/HDMI monitor does not display an image, take the following steps:

- Hook the source directly to the sink, bypassing the ISL5410xA. If no image is displayed, resolve that problem before reinserting the ISL5410xA.
- Try changing the video resolution on the source to 480p or 800x600 pixels. Some HDTVs can not accept resolutions

common to PCs (1600x1200), and some monitors can not accept resolutions common to DVD players (1080p).

- Ensure the correct ISL54100A input is selected.
- Ensure the correct monitor/HDTV input is selected.
- Check to see if input and output connections are reversed
- Close the software and reset the µC with the push-button switch.
- Use a voltmeter to verify the board is receiving a logic-high HPD signal from the video sink.
- Check to see the "3.3V present" LEDs are lit (see Tables [3](#page-5-5)  and [5\)](#page-6-0) and check the 3.3V rail with a voltmeter.

If the power cord is plugged into the board and connected to the wall, and the "power good" LEDs are *not* lit, check to see if the ISL54100A's fuse has blown (see *F4* – next to the input power connector).

If the fuse is blown or the board is otherwise not functioning as expected, please contact your distributor or local Intersil Sales Office for further assistance.

#### <span id="page-9-2"></span>*Notes*

- 1. Using the PRE-EMPH rotary switch to modify the pre-emphasis will clear the contents of the "Transmit Current" (register 0x06[4:0]) nibble. Since the default transmit current is the standard 10mA, this is rarely a problem. If a transmit current higher than 10mA is desired, it must be programmed via the I2C/USB interface.
- 2. The hardware RESET button resets both the USB microcontroller and the ISL54105A. Resetting the microcontroller will disrupt the USB connection to the PC. Fortunately a hardware reset is never needed in normal operation - both the ISL54105A and the microcontroller should power on working correctly and stay in that state until power is removed. However, if the RESET button is pressed and communication is lost, simply closing and restarting the evaluation software should restore communication.

### *ISL54100AHDMI-EVALZ Schematics*

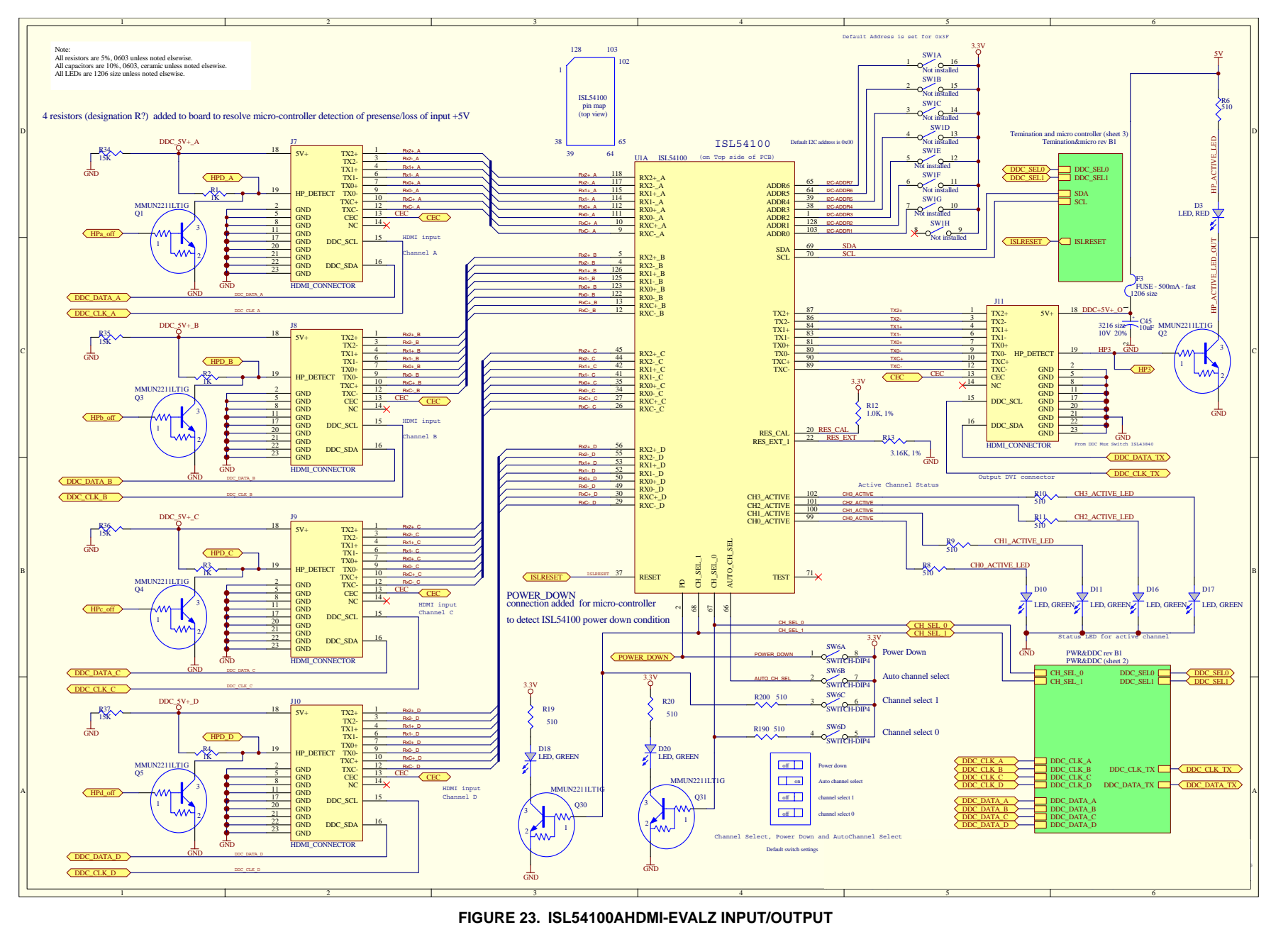

<span id="page-10-0"></span>AN1453.2<br>April 1, 2009 April 1, 2009

*11*

<u>intersil</u>

## *ISL54100AHDMI-EVALZ Schematics* **(Continued)**

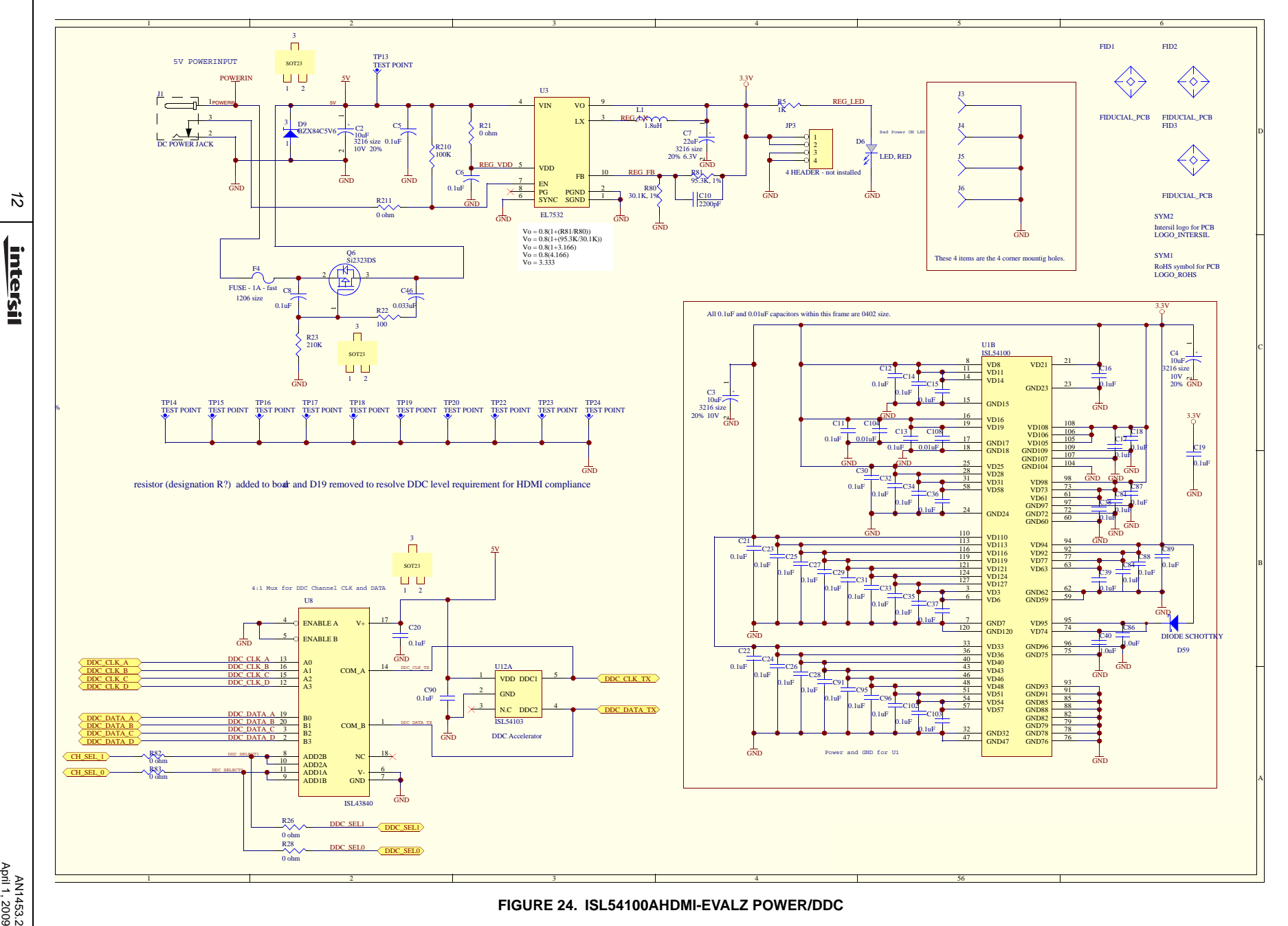

*Application Note 1453*

Application Note 1453

*12* <u>intersil</u>

AN1453.2<br>April 1, 2009

## *ISL54100AHDMI-EVALZ Schematics* **(Continued)**

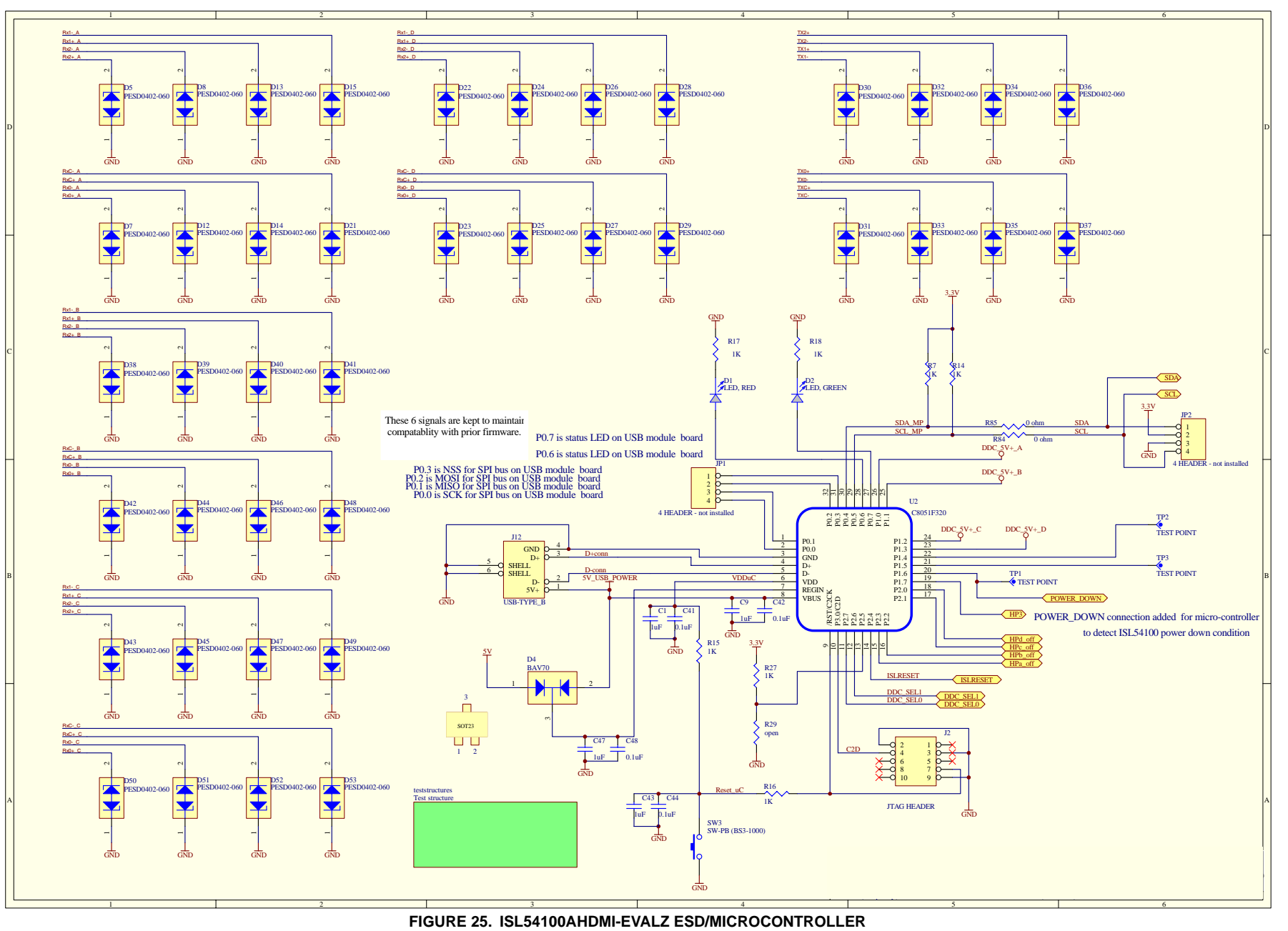

*13*

<u>intersil</u>

### *ISL54105ACRZ-EVALZ Schematics*

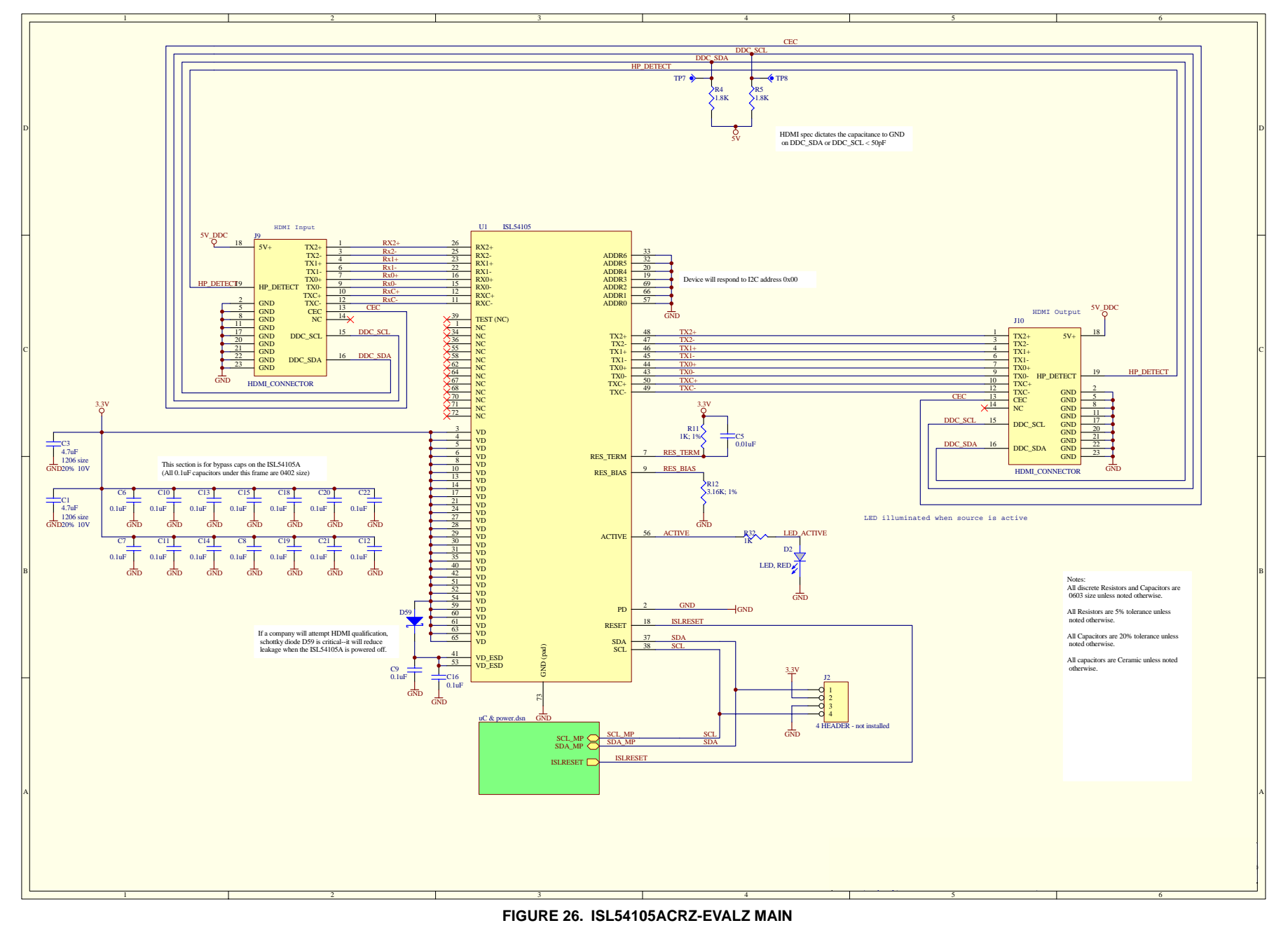

*Application Note 1453*

Application Note 1453

*14* <u>intersil</u>

<span id="page-13-0"></span>AN1453.2<br>April 1, 2009 April 1, 2009

## *ISL54105ACRZ-EVALZ Schematics* **(Continued)**

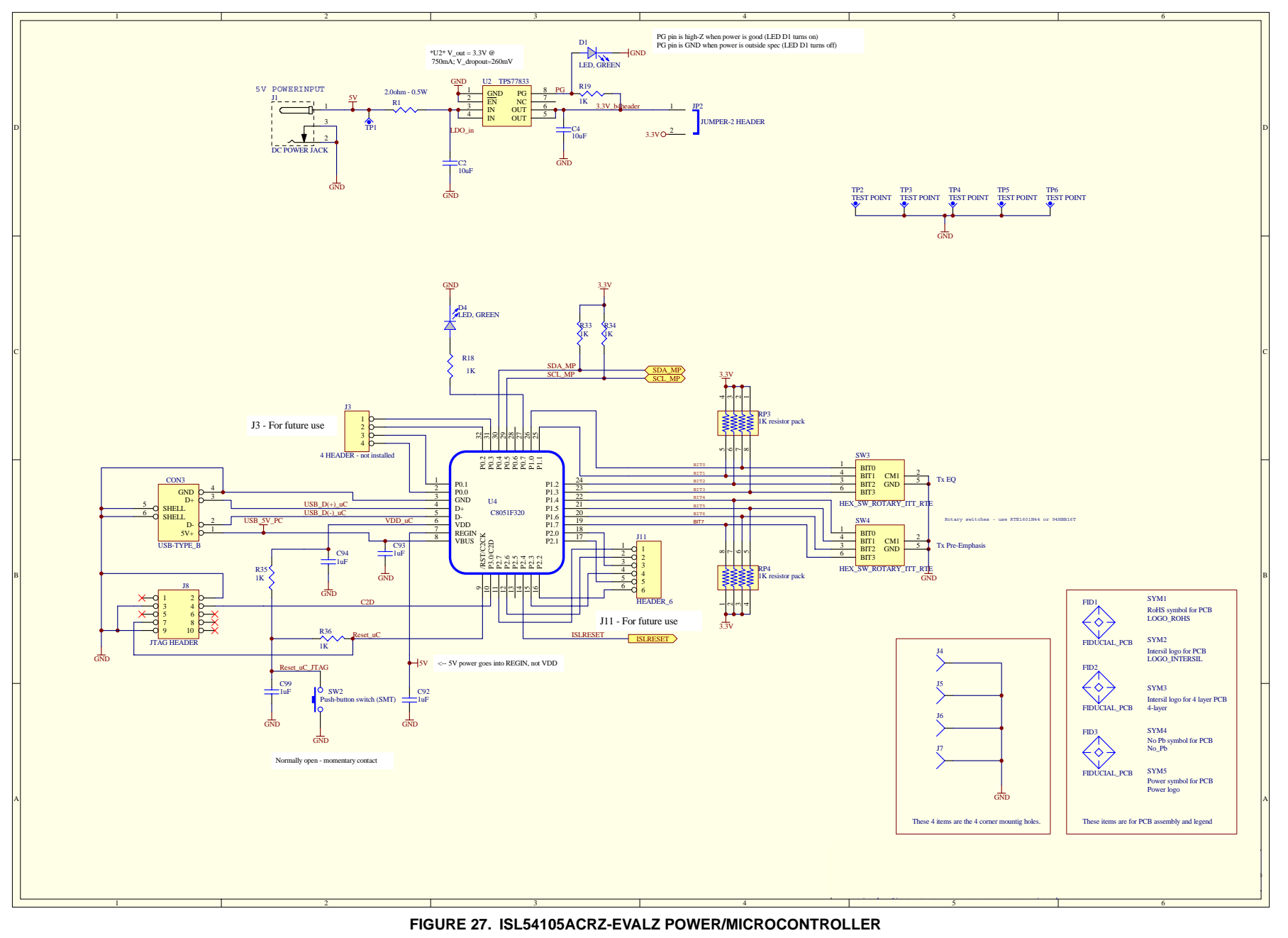

*Application Note 1453*Application Note 1453

*15*

<u>intersil</u>

#### **TABLE 6. ISL54100HDMI-EVALZ BILL OF MATERIALS**

<span id="page-15-0"></span>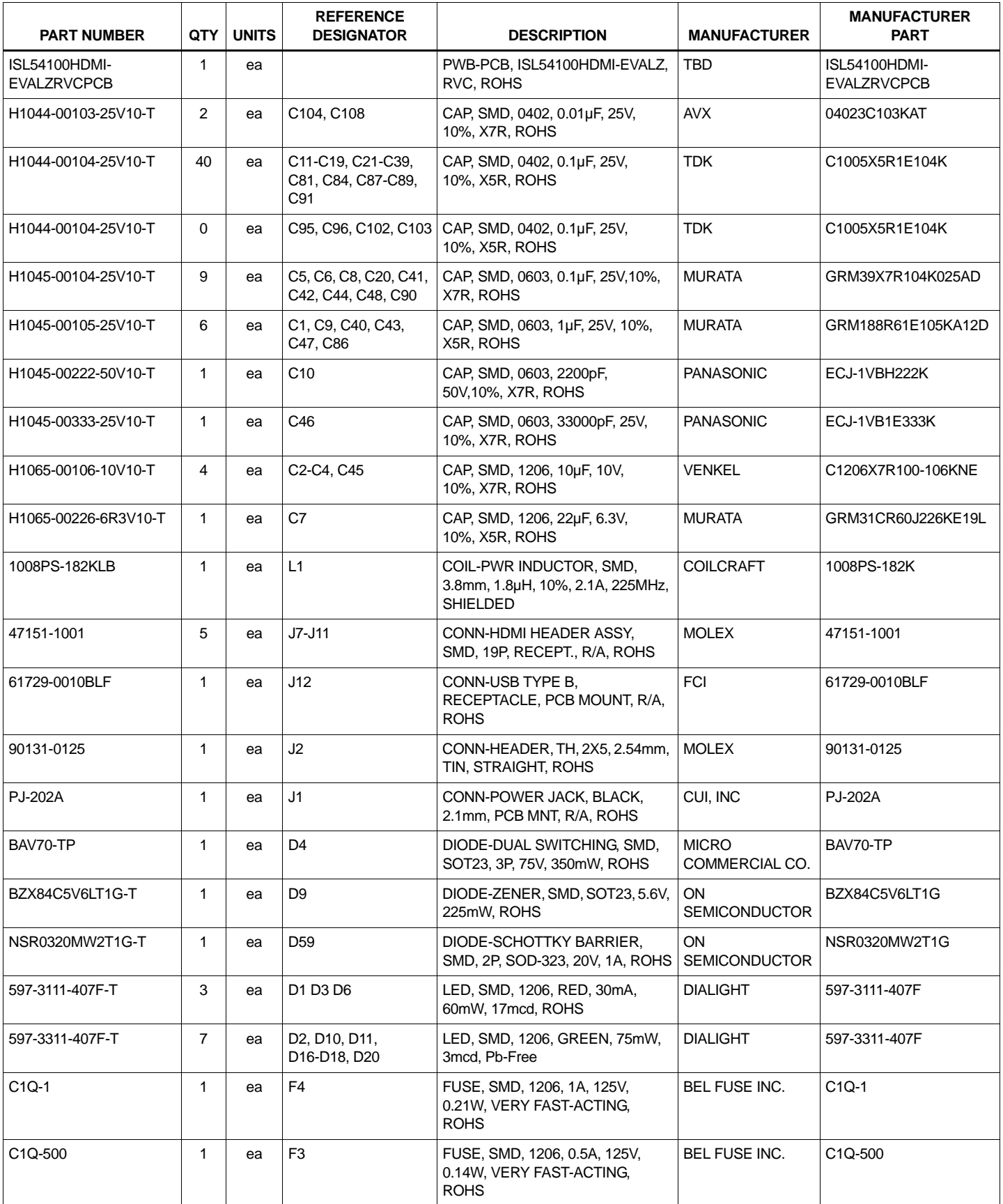

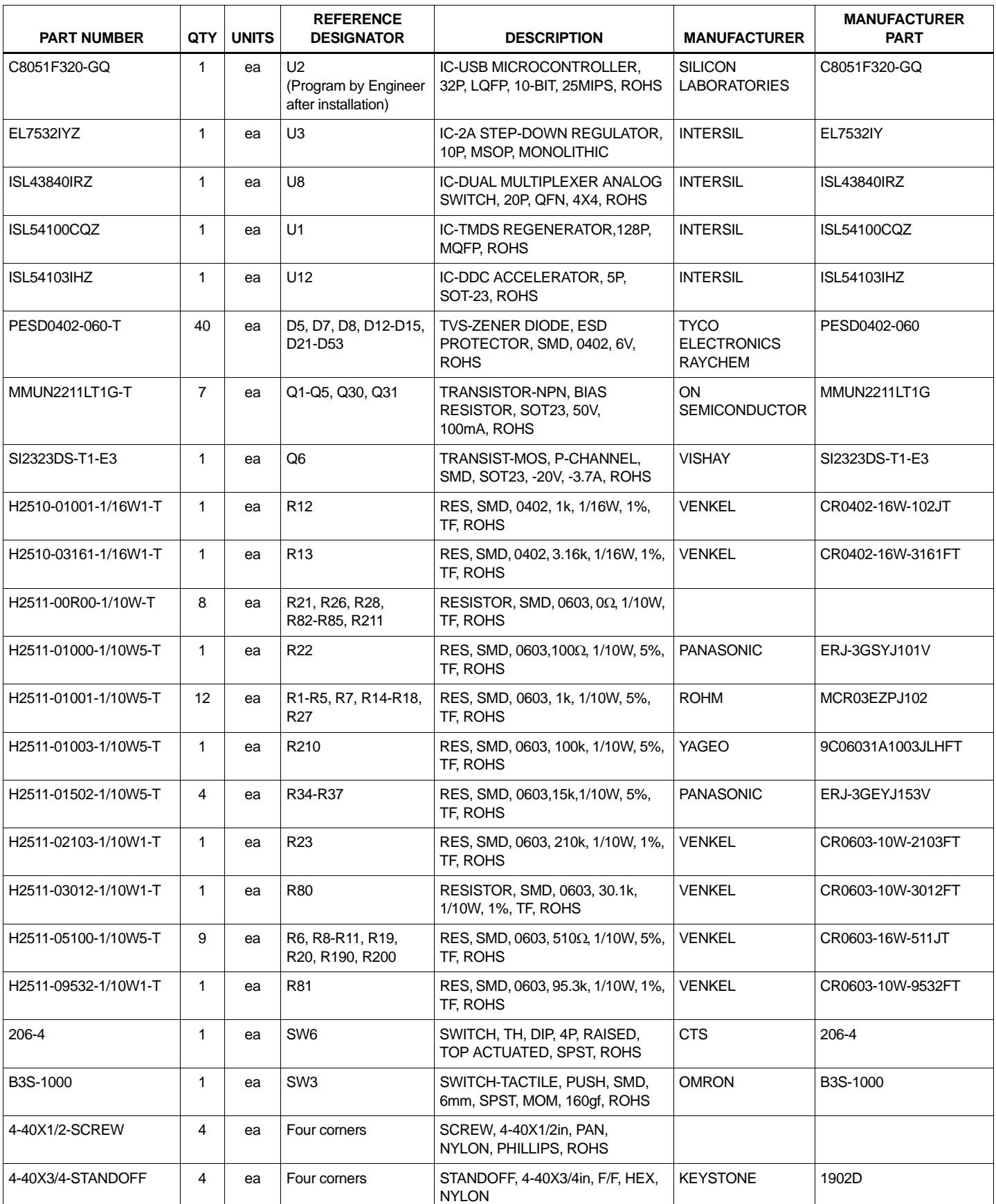

#### **TABLE 6. ISL54100HDMI-EVALZ BILL OF MATERIALS (Continued)**

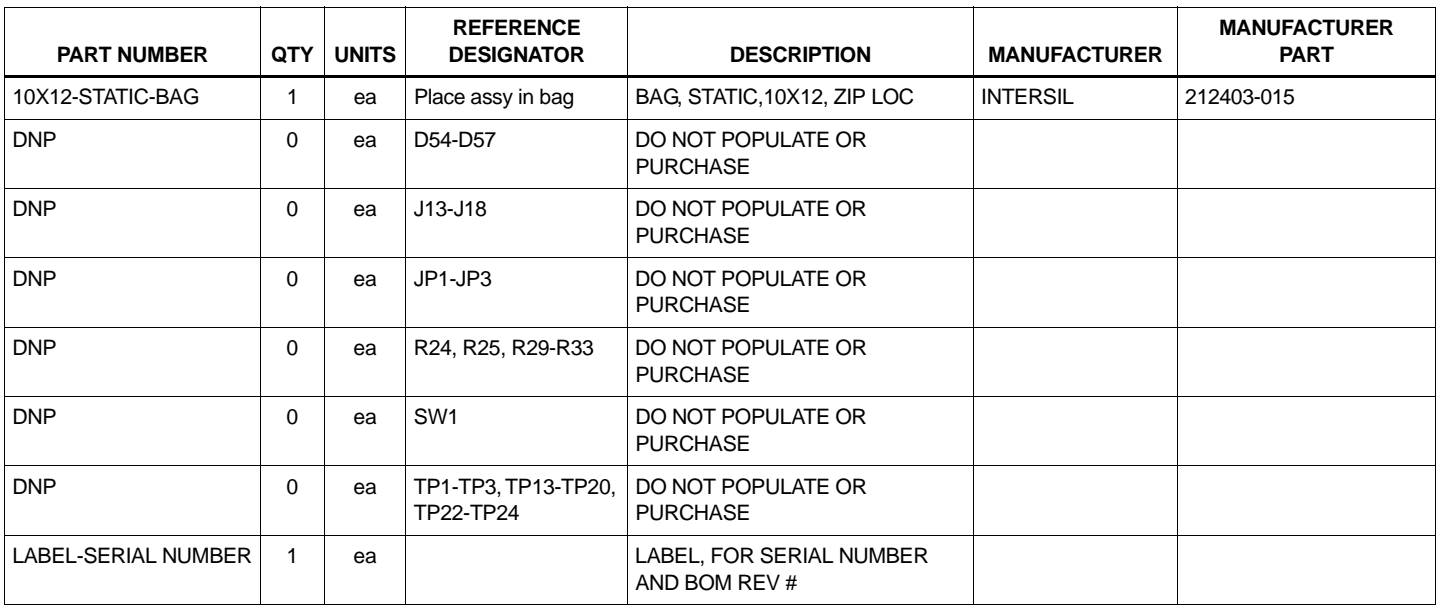

#### **TABLE 6. ISL54100HDMI-EVALZ BILL OF MATERIALS (Continued)**

#### **TABLE 7. ISL54105ACRZ-EVALZ BILL OF MATERIALS**

<span id="page-18-0"></span>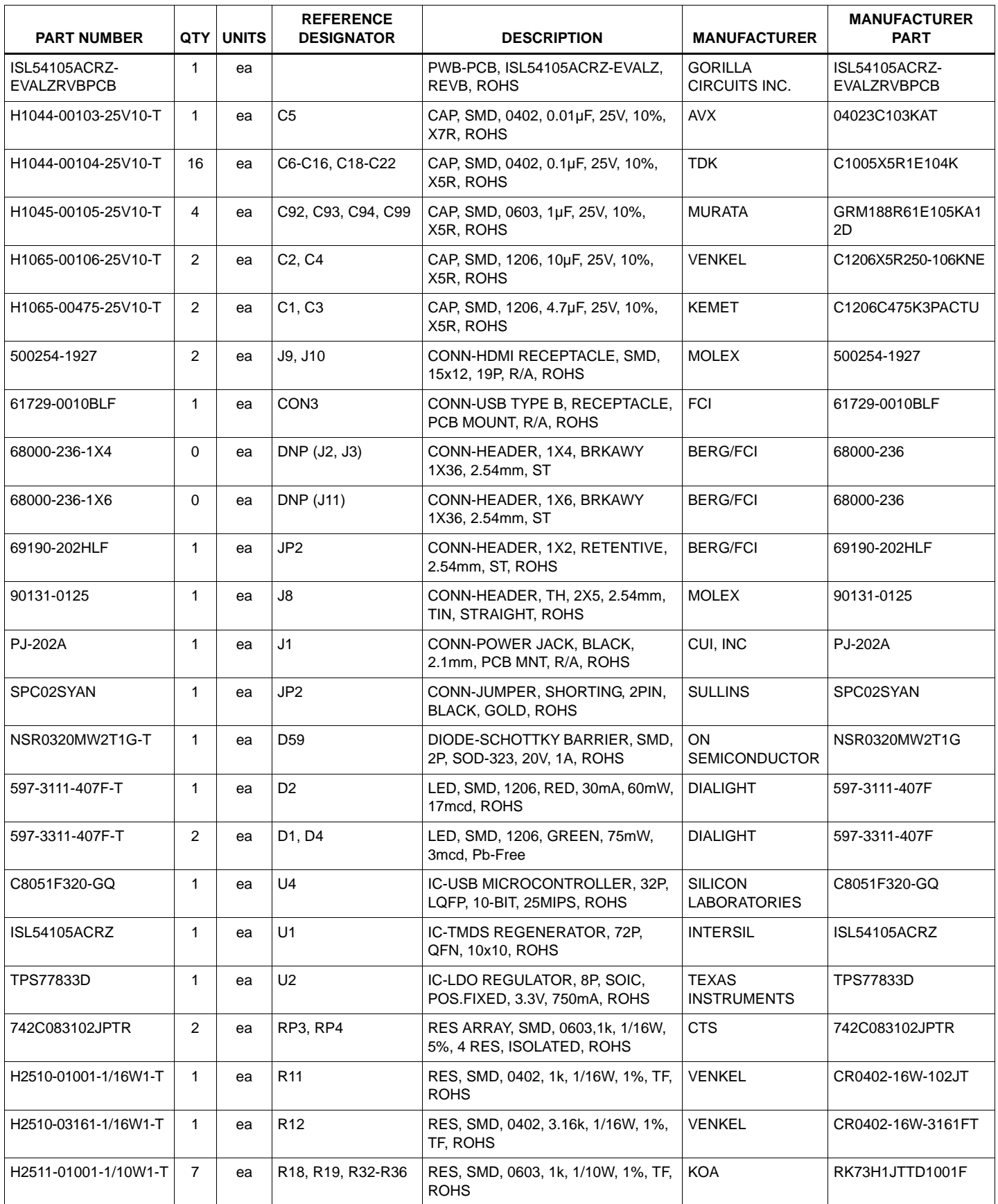

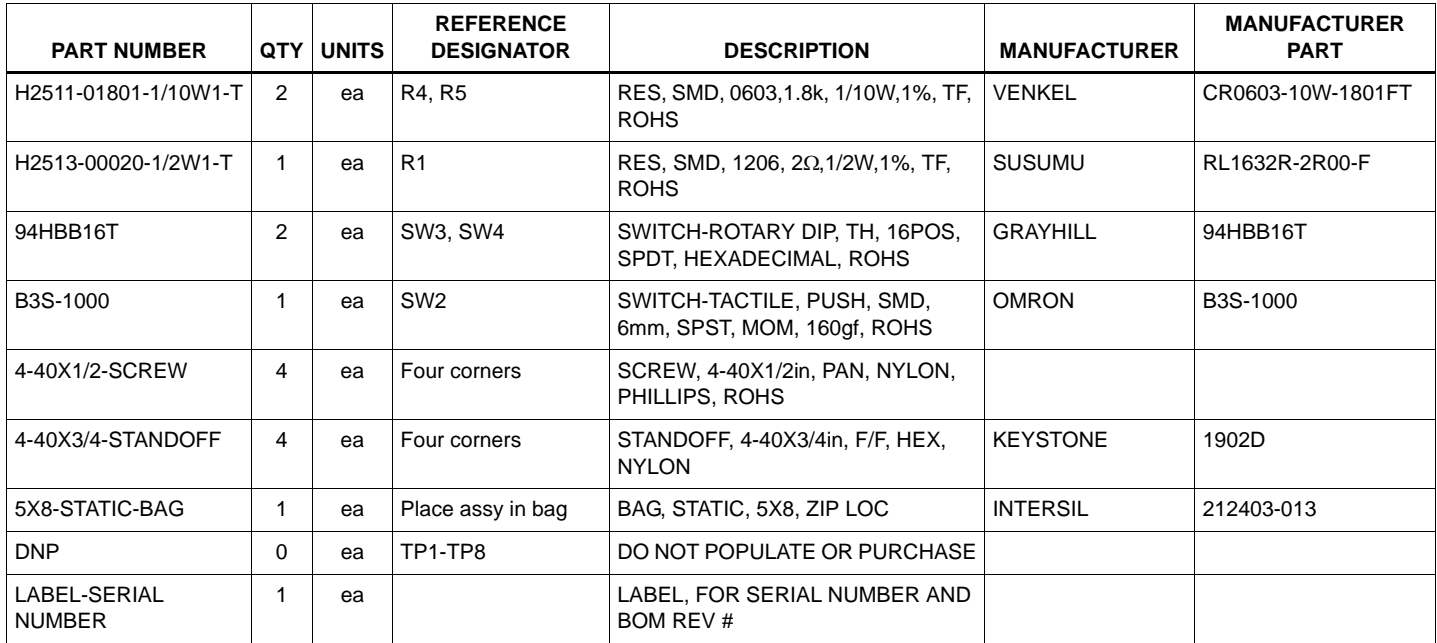

#### **TABLE 7. ISL54105ACRZ-EVALZ BILL OF MATERIALS (Continued)**

### *ISL54100AHDMI-EVALZ Layout*

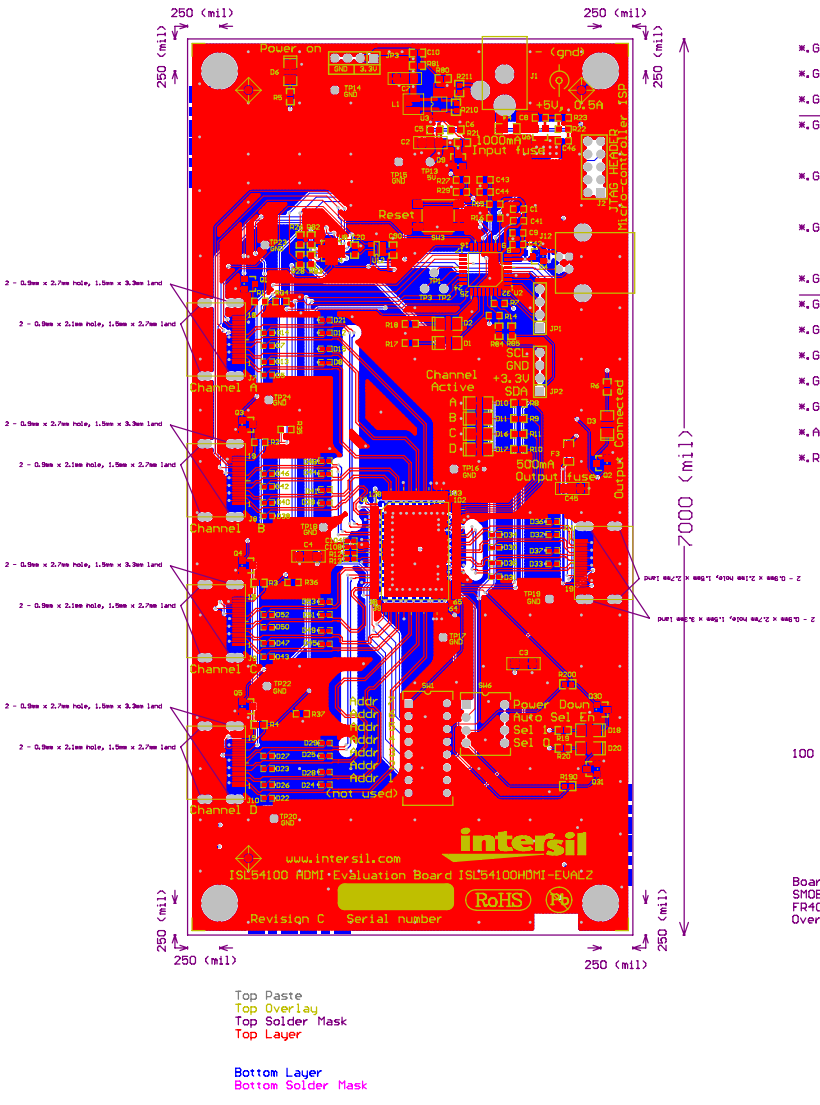

<span id="page-20-0"></span>Bottom Paste<br>Mechanical Layer 2

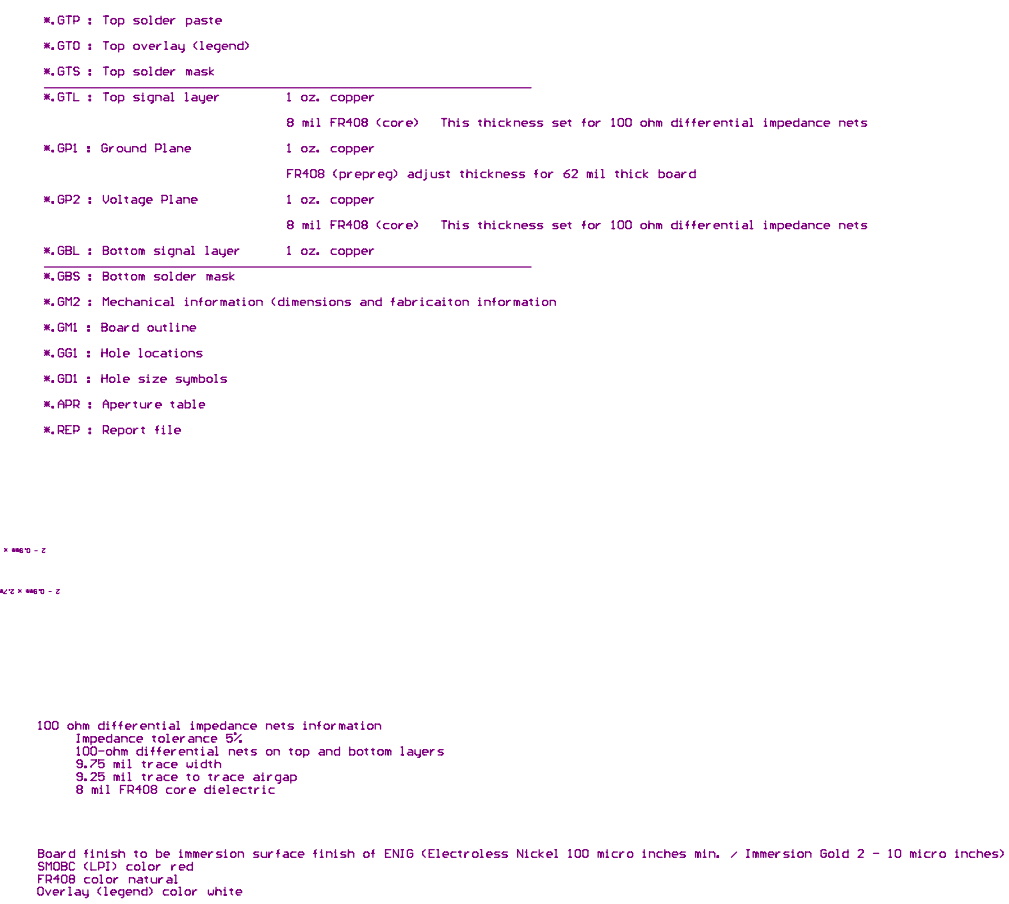

**FIGURE 28. TOP SILK SCREEN**

*21*

<u>intersil</u>

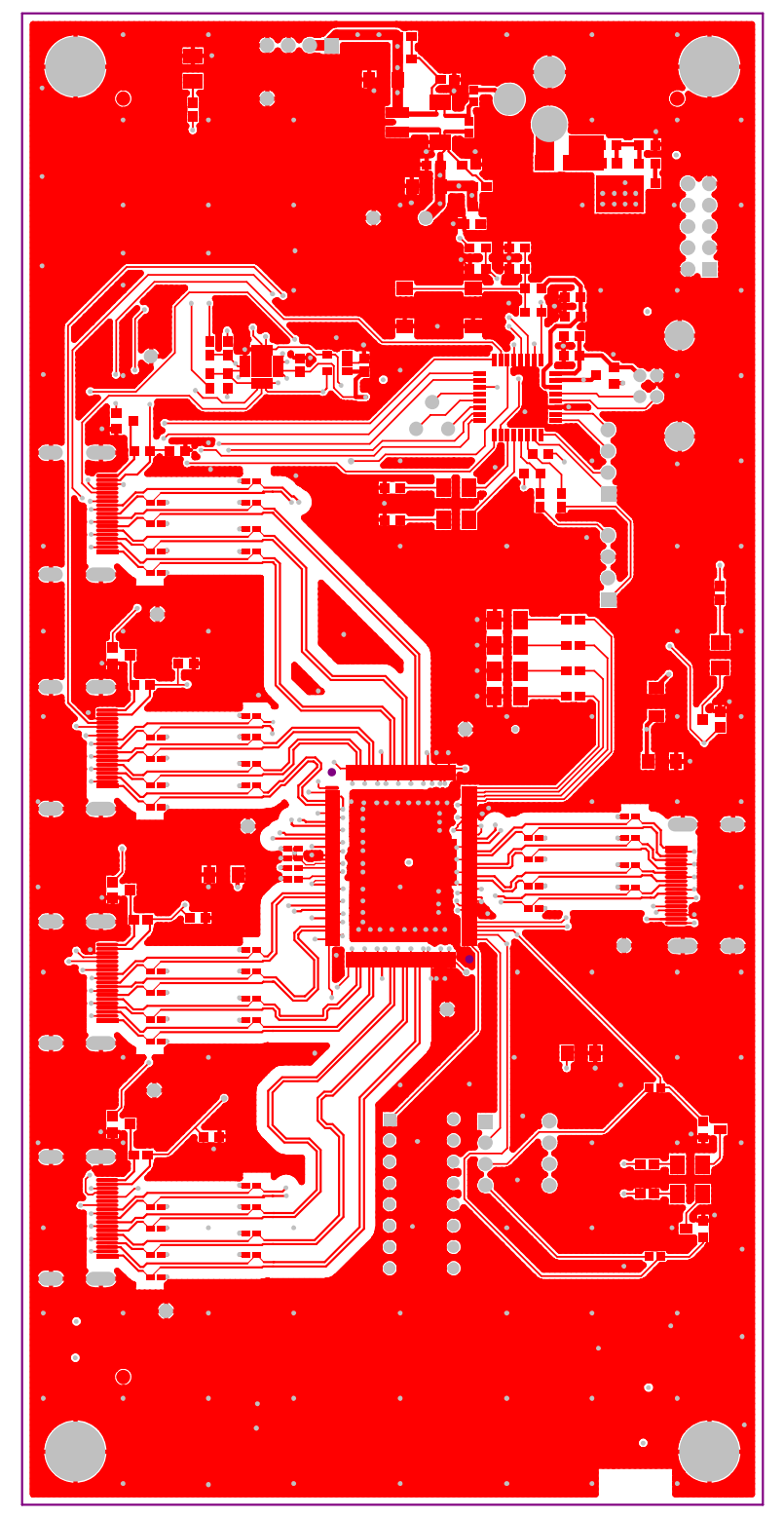

Top Paste

Top Solder Mask<br>Top Layer<br>**FIGURE 29. TOP LAYER, TOP SOLDER MASK AND TOP PASTE** 

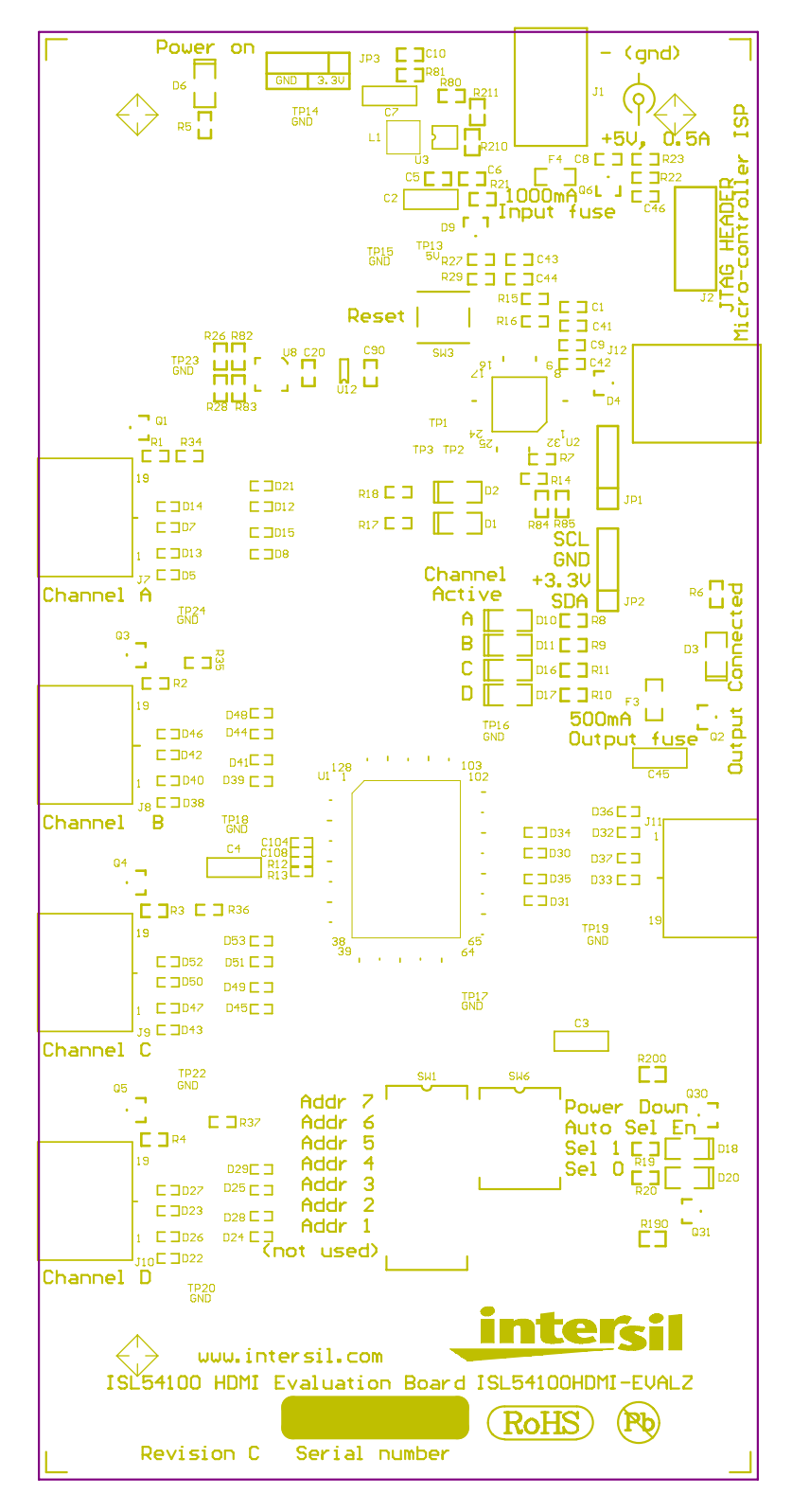

Top Overlay

**FIGURE 30. TOP OVERLAY**

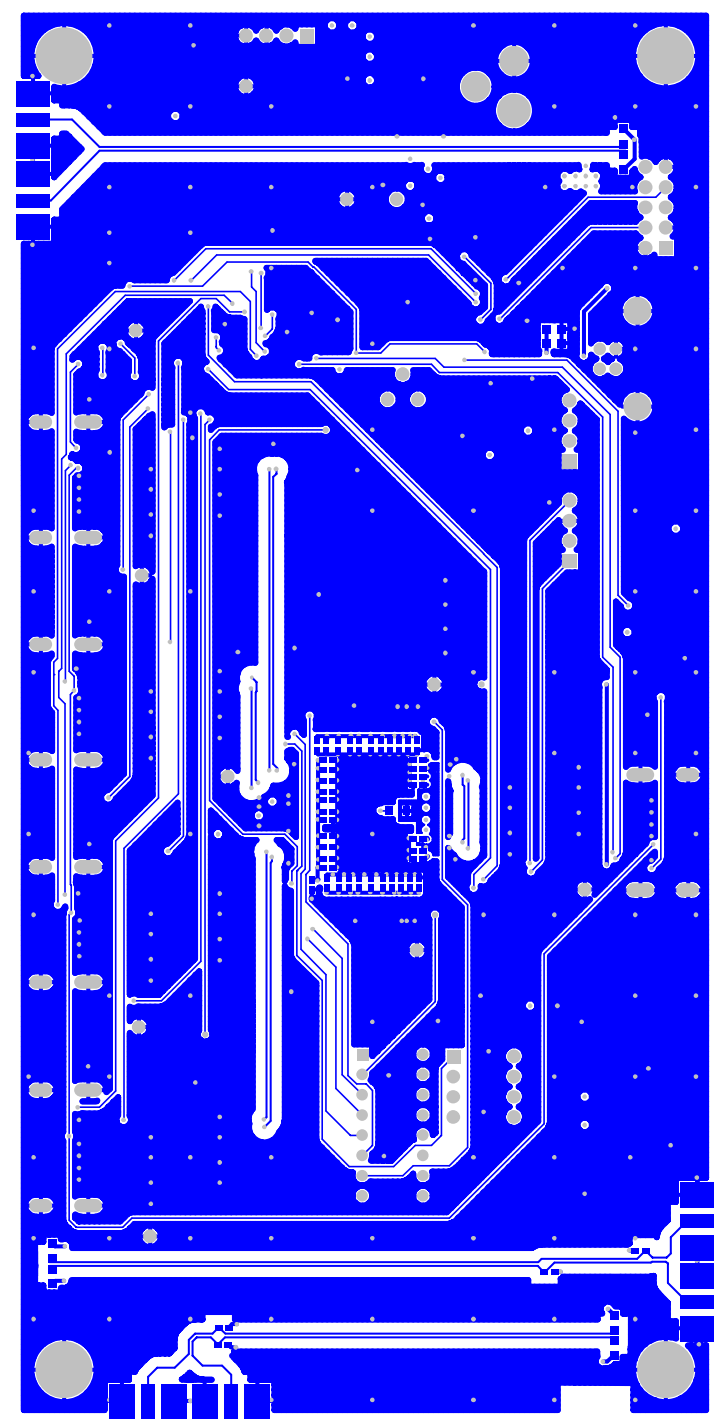

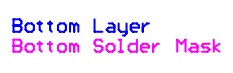

Bottom Paste **FIGURE 31. BOTTOM LAYER, BOTTOM SOLDER MASK AND BOTTOM PASTE**

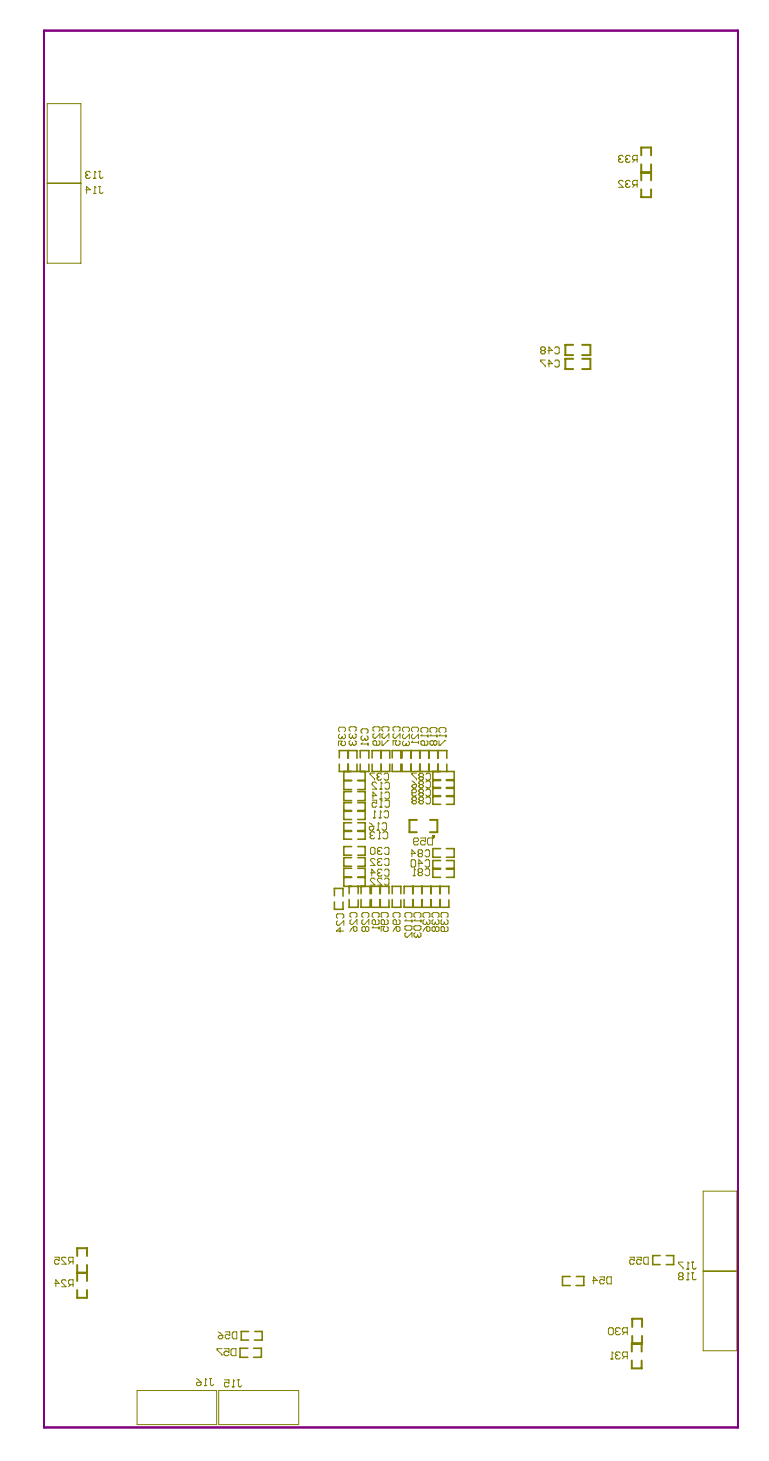

Bottom Overlay **FIGURE 32. BOTTOM OVERLAY**

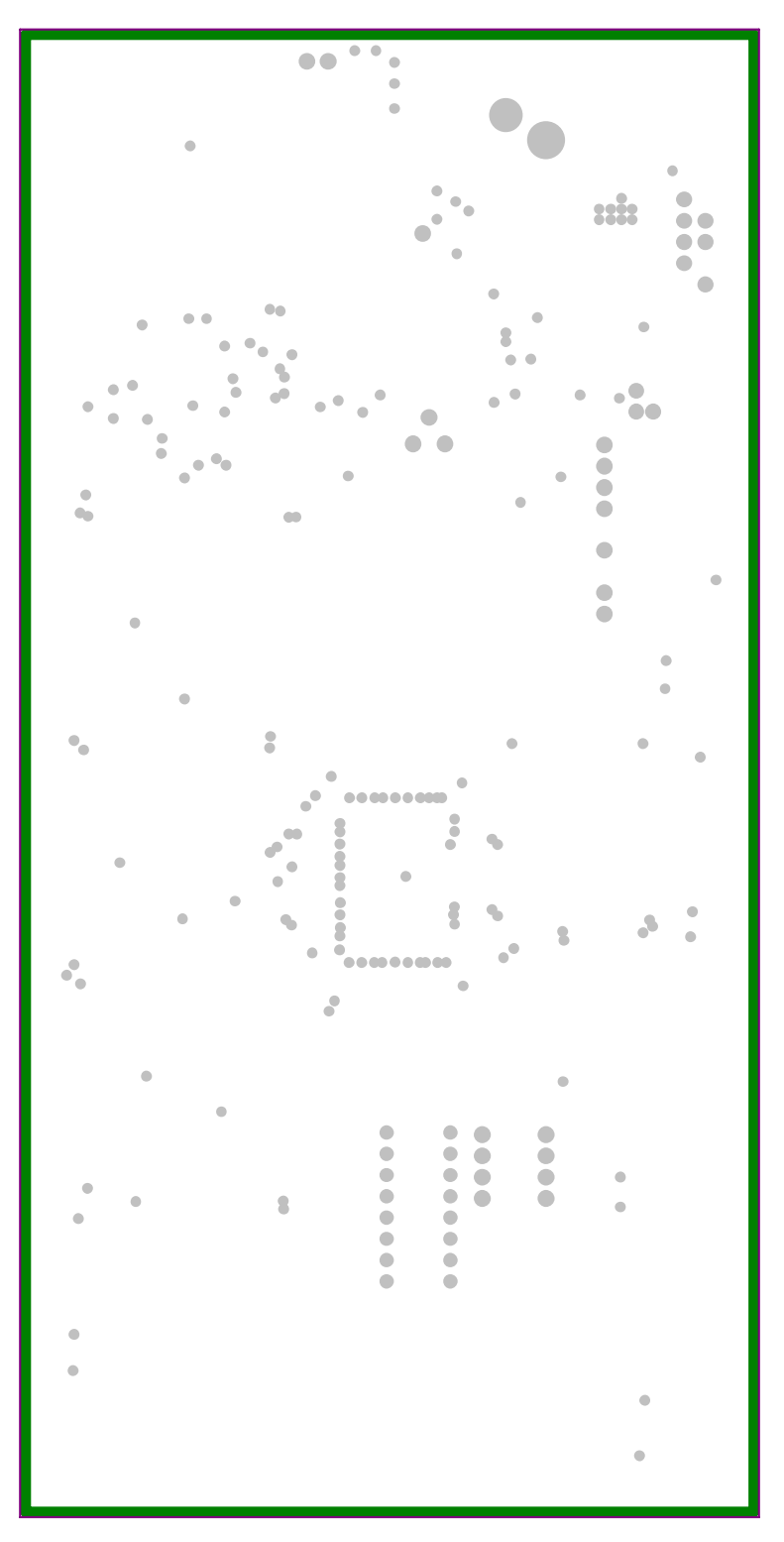

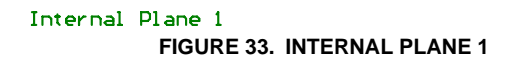

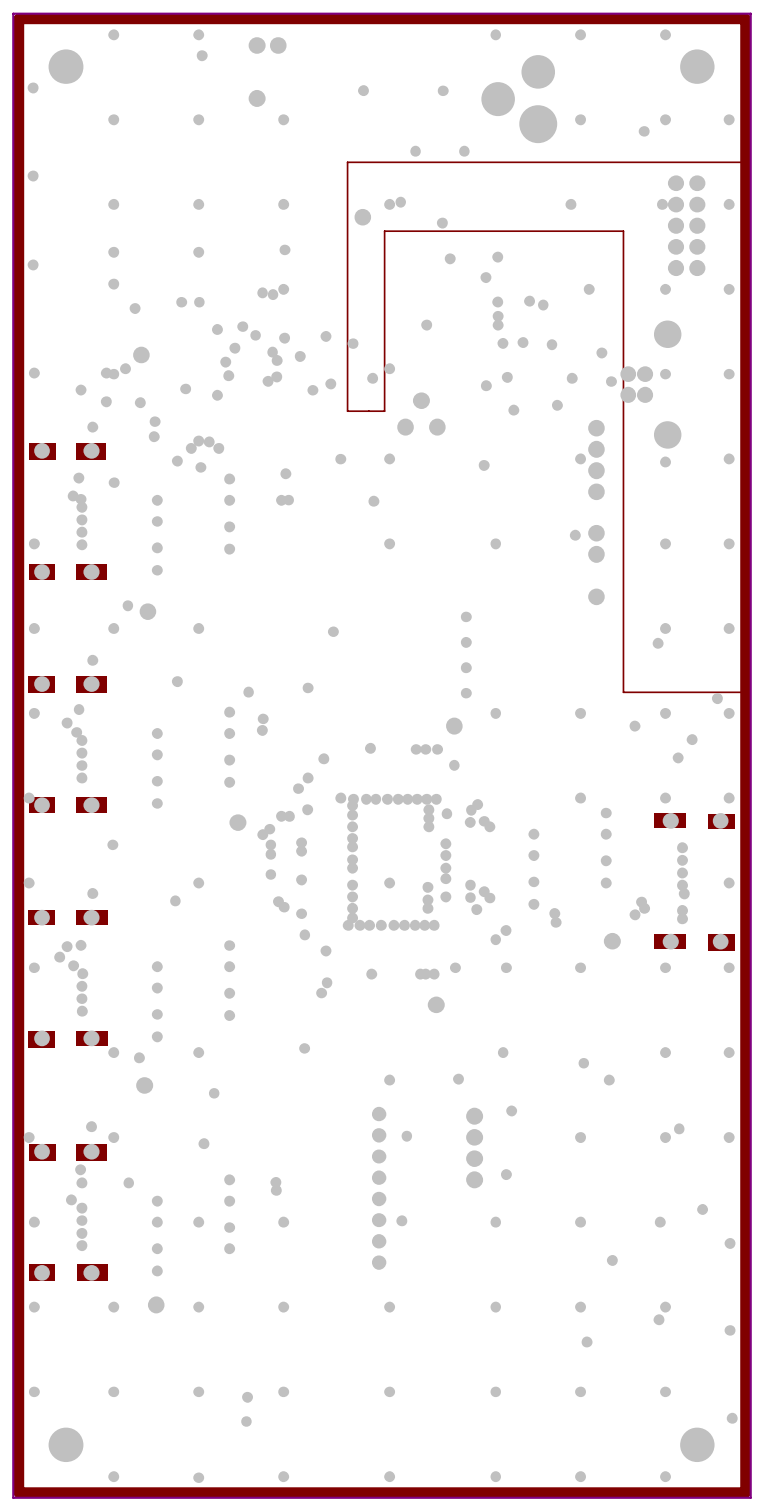

Internal Plane 2

**FIGURE 34. INTERNAL PLANE 2**

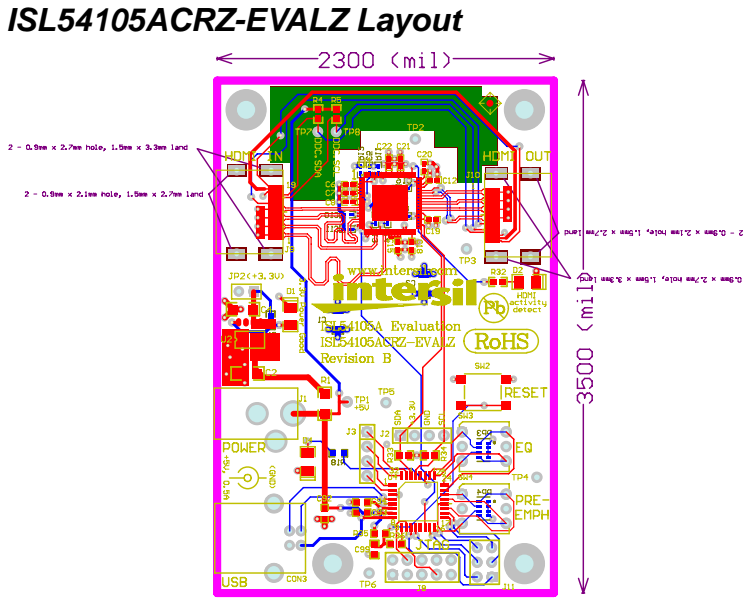

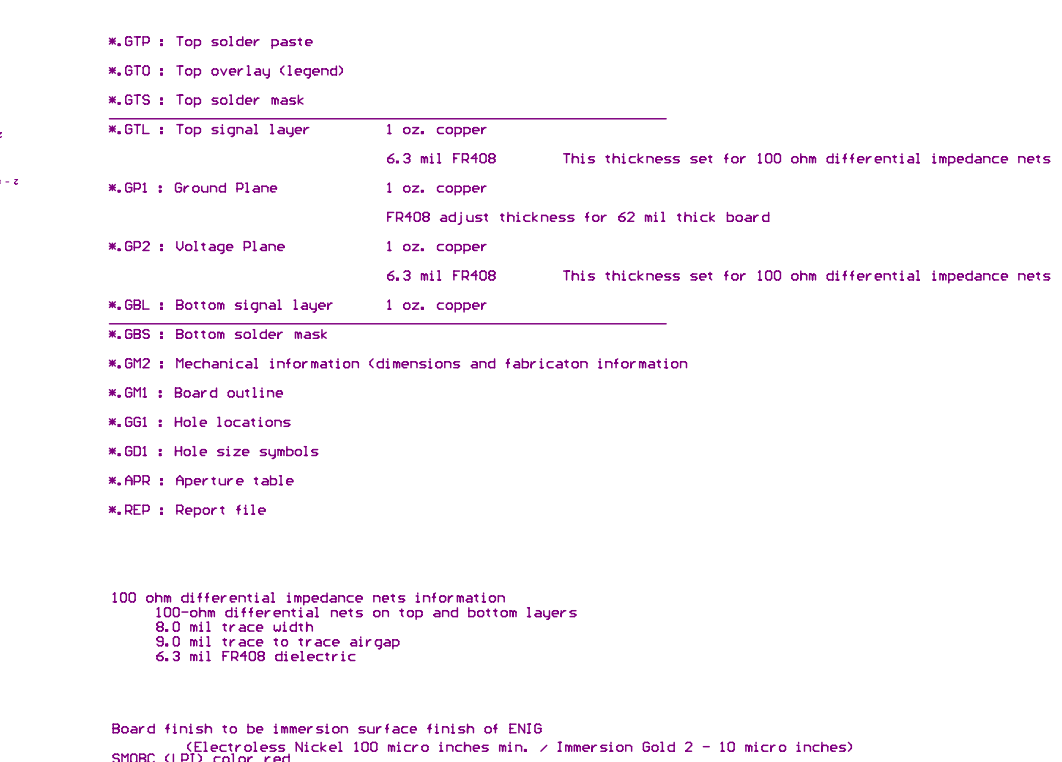

Top Paste<br>Top Overlay<br>Top Solder Mask<br>Toternal Plane 1<br>Internal Plane 2<br>Bottom Layer

Keep Out Layer

Bottom Overlay

<span id="page-27-0"></span>Mechanical Layer 2

FR408 color natural<br>Diverlay (legend) color white

**FIGURE 35. TOP SILK SCREEN**

*28*

<u>intersil</u>

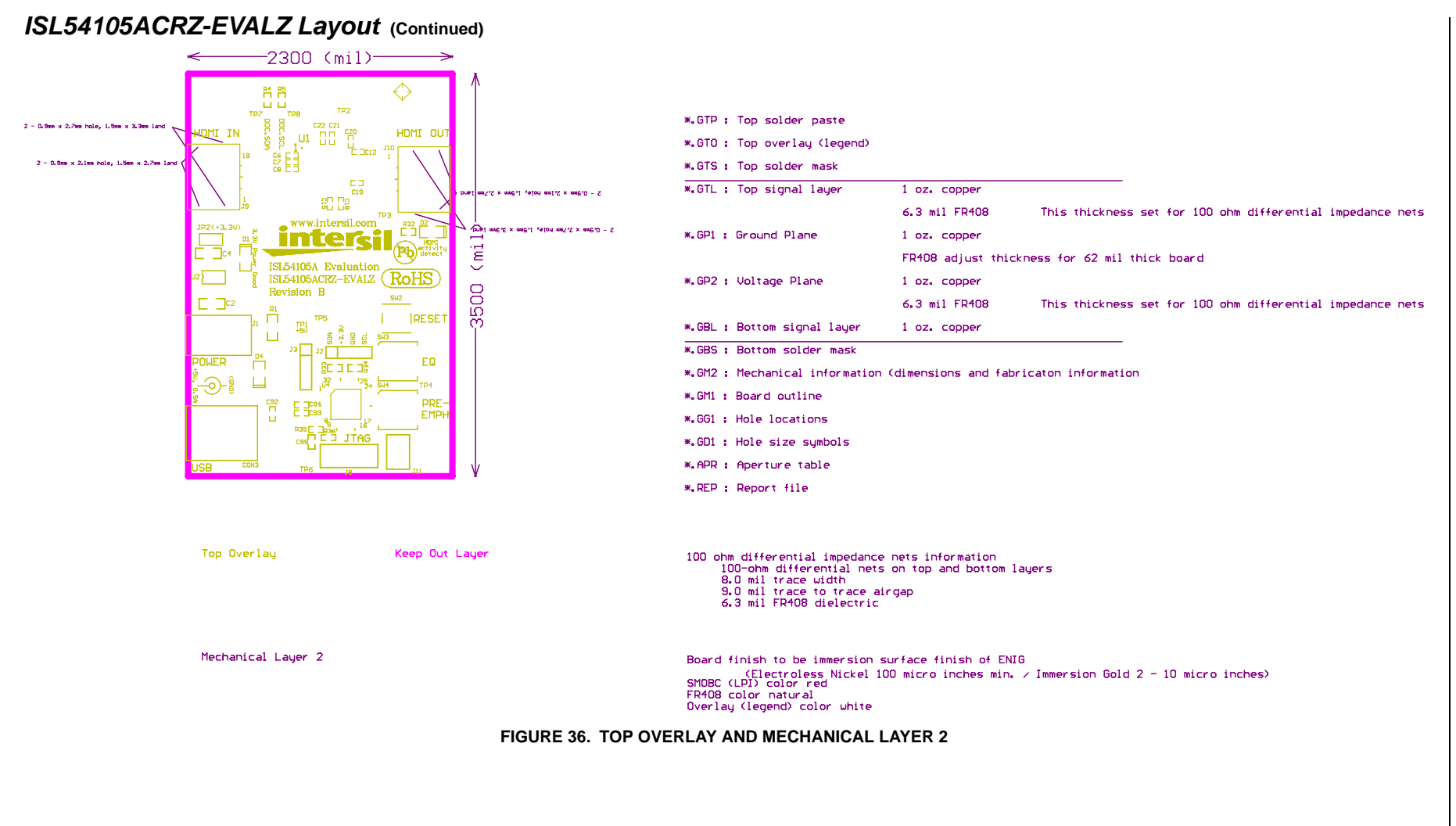

*29*

<u>intersil</u>

# *ISL54105ACRZ-EVALZ Layout* **(Continued)**

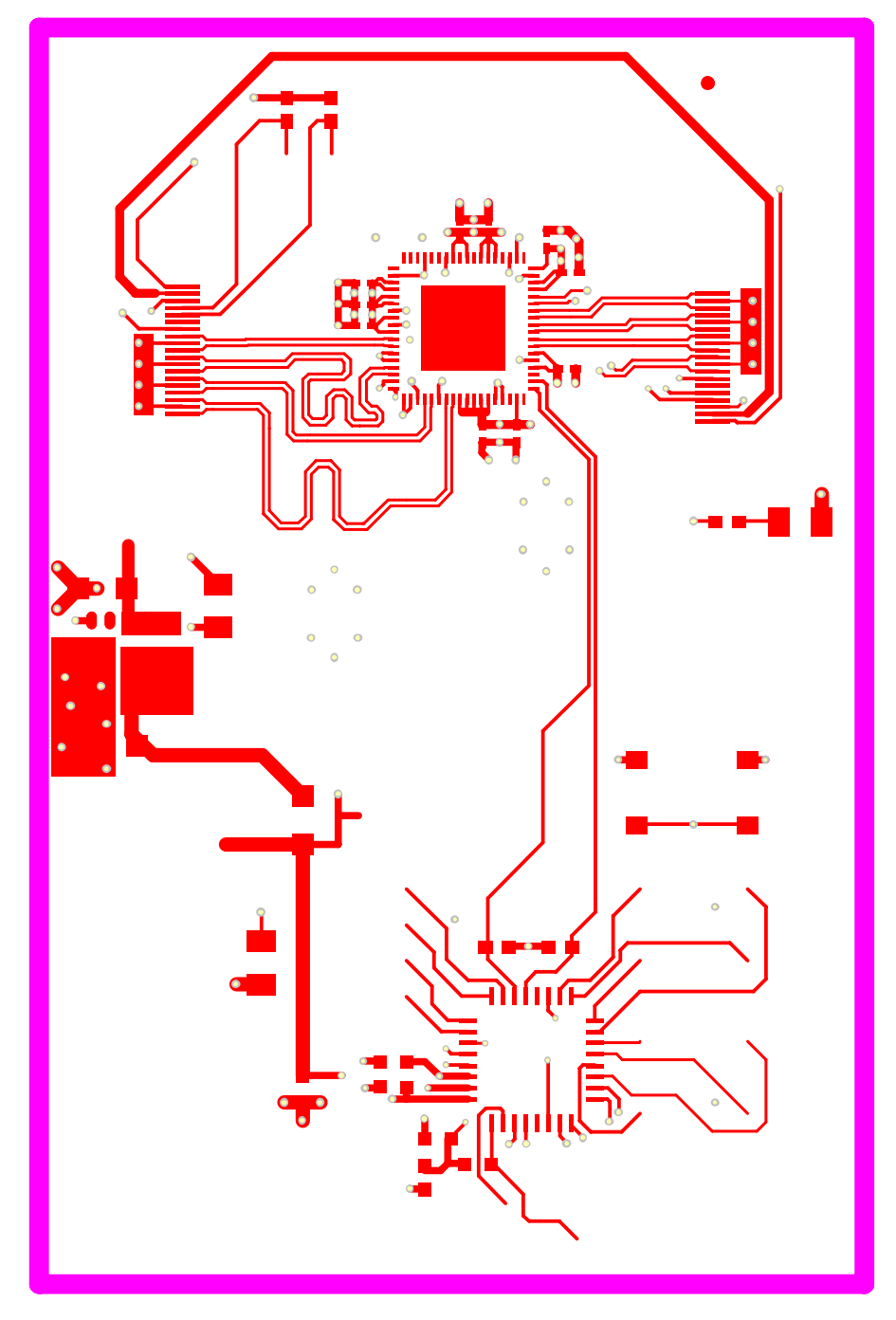

Top Paste

Keep Out Layer

# Top Layer

**FIGURE 37. TOP LAYER AND TOP PASTE**

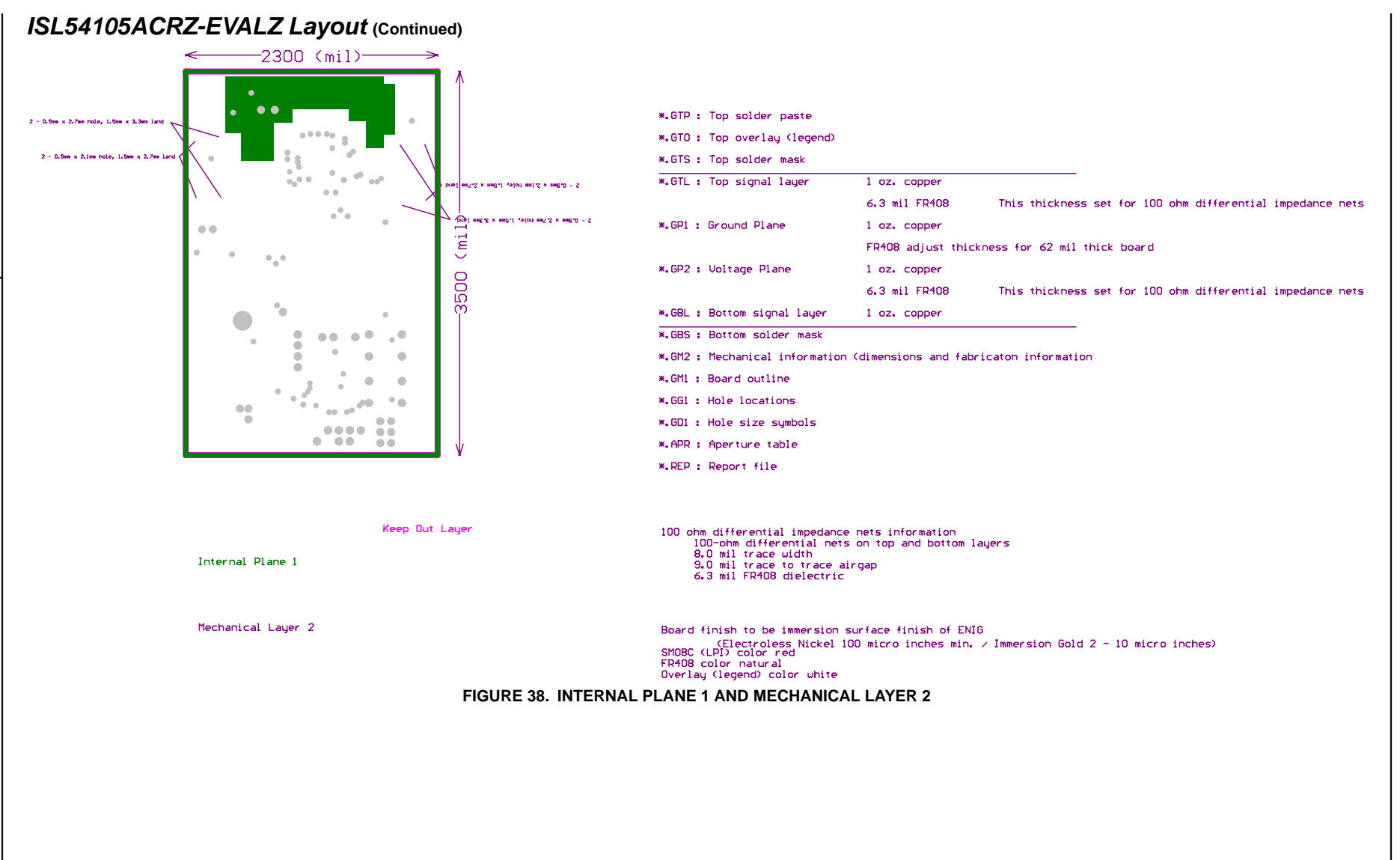

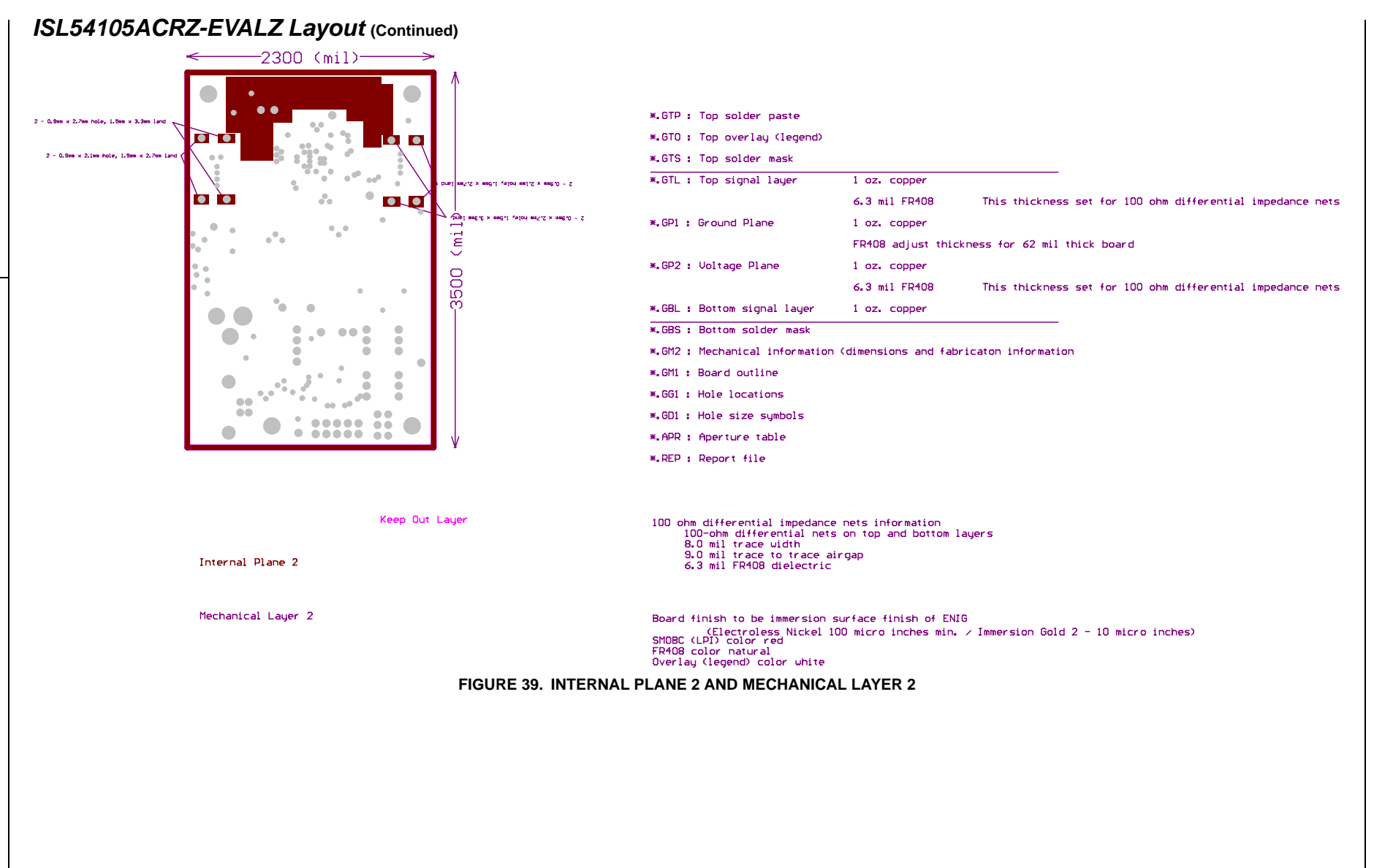

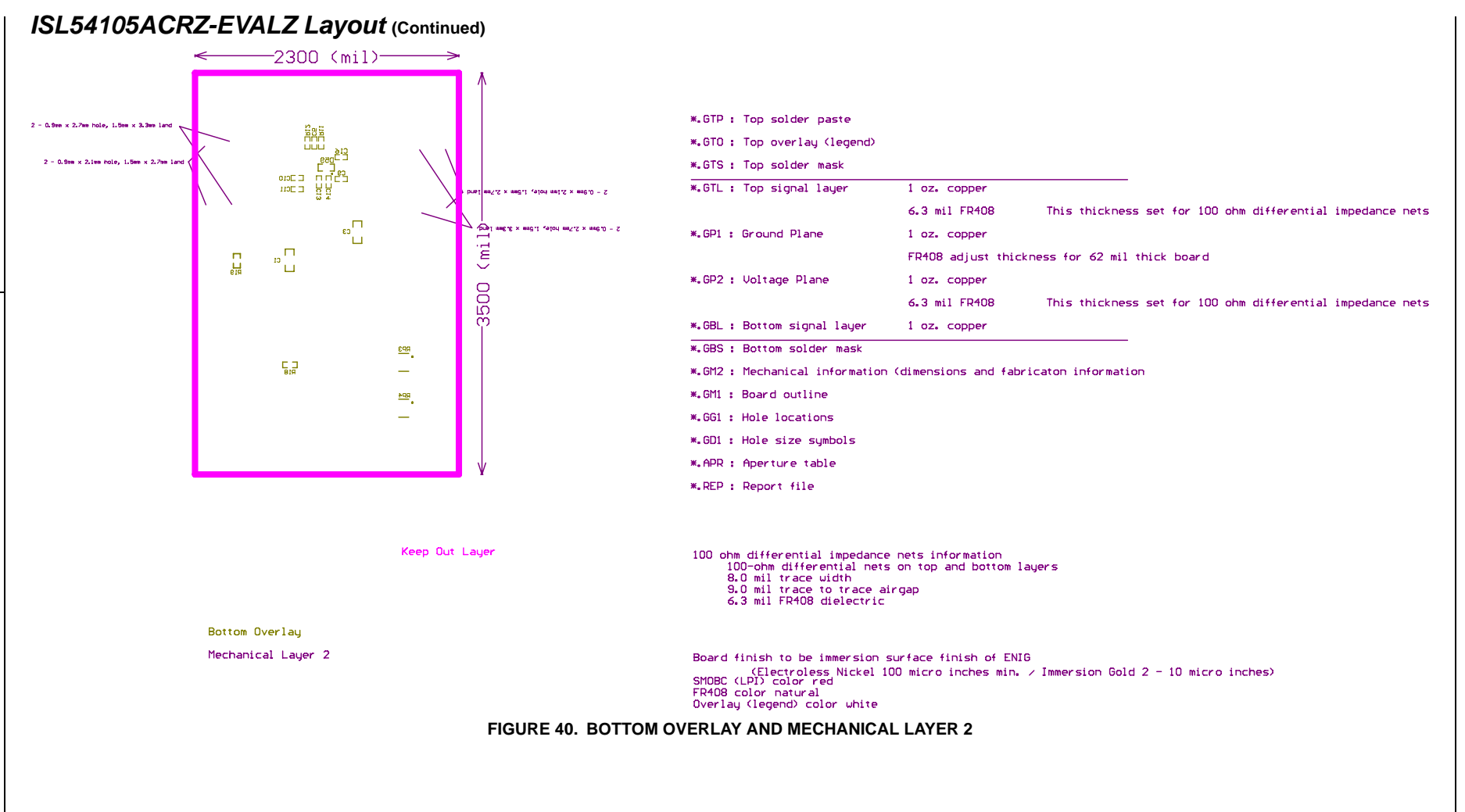

## *ISL54105ACRZ-EVALZ Layout* **(Continued)**

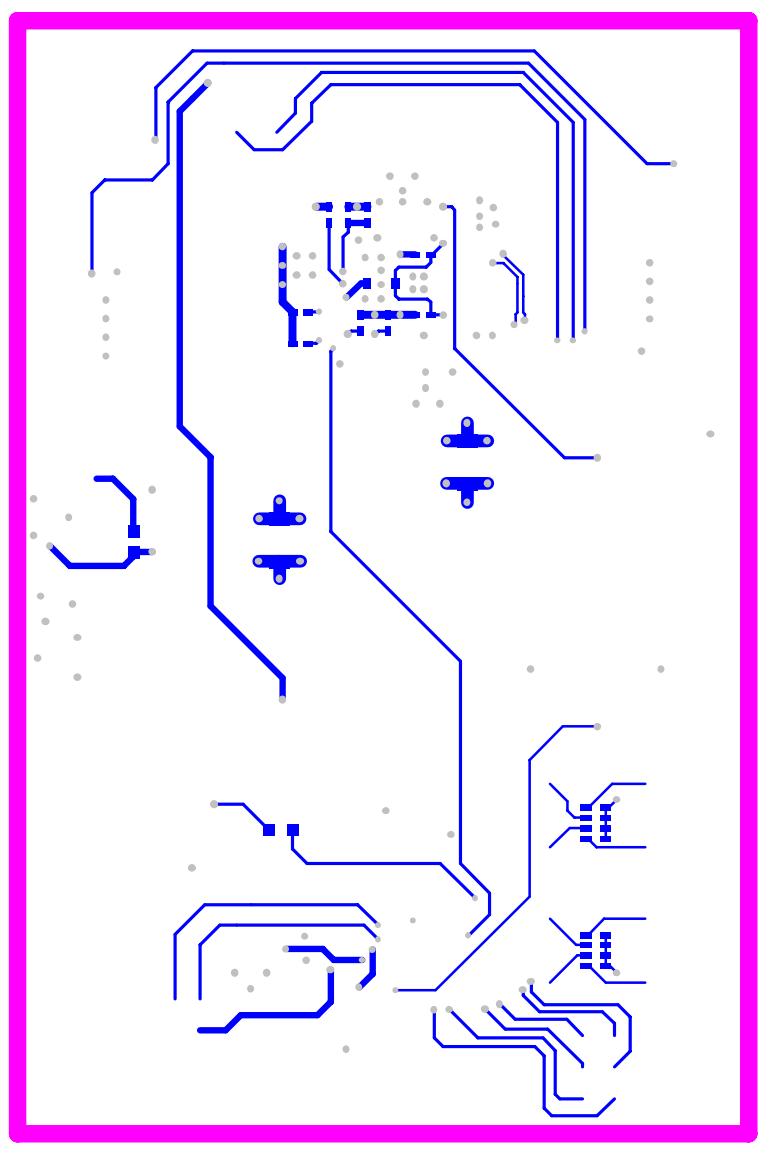

Keep Out Layer

### **Bottom Layer**

### Bottom Paste

**FIGURE 41. BOTTOM LAYER AND BOTTOM PASTE**

*Intersil Corporation reserves the right to make changes in circuit design, software and/or specifications at any time without notice. Accordingly, the reader is cautioned to verify that the Application Note or Technical Brief is current before proceeding.*

For information regarding Intersil Corporation and its products, see www.intersil.com